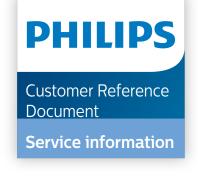

| IntelliSpace | Radiology 4 Cli | ent Installation | and Upgra | ade Guide |
|--------------|-----------------|------------------|-----------|-----------|
| R4.7         |                 |                  |           |           |

4522 170 49681

#### CSIP Level 0

This document or digital media and the information contained in it is proprietary and confidential information of Philips and may not be reproduced, copied in whole or in part, adapted, modified, disclosed to others, or disseminated without the prior written permission of the Philips Legal Department. This document or digital media is intended to be (a.) used by customers and is licensed to them as part of their Philips equipment purchase or (b.) used to meet regulatory commitments as required by the FDA under 21 CFR 1020.30 (and any amendments to it) and other local regulatory requirements. Use of this document or digital media by unauthorized persons is strictly prohibited. This document and the information contained in it is proprietary and confidential information of Philips and may not be reproduced, copied in whole or in part, adapted, modified, disclosed to others, or disseminated without the prior written permission of the Philips Legal Department. Use of this document and the information contained in it is strictly reserved for current Philips personnel and Philips customers who have a current and valid license from Philips for use by the customer's designated in-house service employee on equipment located at the customer's designated site. Use of this document by unauthorized persons is strictly prohibited. Report violation of these requirements to the Philips Legal Department. This document must be returned to Philips when the user is no longer licensed and in any event upon Philips' first written request.

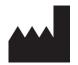

### Philips Healthcare Informatics, Inc. 4430 Rosewood Drive, Suite 200, Pleasonton, CA 94588, USA

Warranty Disclaimer
Philips provides this DOCUMENT without warranty of any kind, implied or expressed, including, but not limited to, the implied warranties of merchantability and fitness for a

Philips provides this DOCUMENT without warranty of any kind, implied or expressed, including, but not limited to, the implied warranties of merchantability and fitness for a particular purpose.

Limitations of Liability

Philips has taken care to ensure the accuracy of this document. However, Philips assumes no liability for errors or omissions and reserves the right to make changes without further notice to any products herein to improve reliability, function, or design. Philips may make improvements or changes in the product(s) or program(s) described in this document at any time.

CSIP Level 0 4522 170 49681 2

## Contents

| 1 Introduction                                                                                           | 8   |
|----------------------------------------------------------------------------------------------------|-----|
| 1.1 Audience                                                                                             | 8   |
| 1.2 Purpose                                                                                              | 8   |
| 1.3 Prerequisites                                                                                        | 8   |
| 1.4 Scope and Organization                                                                               | 8   |
| 1.5 Conventions                                                                                          | 9   |
| 2 Overview                                                                                               | 11  |
| 2.1 Installation Options Summary                                                                         | 11  |
| 2.2 Distribution and Installation                                                                        | 12  |
| 2.3 Manually Uninstalling IntelliSpace Radiology                                                         | 12  |
| 2.4 Verifying that an Installation has been Successful                                                   | 13  |
| 2.5 Side-by-Side Installations                                                                           | 13  |
| 3 Client System Requirements                                                                             | 15  |
| 3.1 IntelliSpace Anywhere 1.3                                                                            | 16  |
| 3.2 IntelliSpace Radiology-Enterprise System Requirements                                                | 17  |
| 3.2.1 IntelliSpace Radiology-Enterprise without Volume Vision (IntelliSpace Clinical Applications R8.2)  | 17  |
| 3.2.2 IntelliSpace Radiology-Enterprise with Volume Vision (IntelliSpace Clinical Applications R8.2)     | 17  |
| 3.2.3 IntelliSpace Radiology-Enterprise with Cardiology Viewer R1                                        | 18  |
| 3.2.4 IntelliSpace Radiology-Enterprise with IntelliSpace Advanced Clinical Applications - CT Portal 9.0 | 18  |
| 3.3 IntelliSpace Radiology System Requirements                                                           | 19  |
| 3.3.1 IntelliSpace Radiology without Advanced Mammography                                                | 19  |
| 3.3.2 IntelliSpace Radiology with Advanced Mammography                                                   | 19  |
| 3.3.3 IntelliSpace Radiology with IntelliSpace Clinical Applications R8.2                                | 20  |
| 3.3.4 IntelliSpace Radiology with IntelliSpace Advanced Clinical Applications - CT Portal 9.0            | 20  |
| 3.3.5 IntelliSpace Radiology Workspace Solution without Advanced Mammography                             | 21  |
| 3.3.6 IntelliSpace Radiology Workspace Solution with Advanced Mammography                                | 22  |
| 3.4 API Integrations                                                                                     | 22  |
| 4 Standalona Manual Installation                                                                         | 0.4 |
| 4 Standalone Manual Installation                                                                         |     |
| 4. I Overview                                                                                            | 24  |

### Contents

| 4.2 Standalone Installer File Locations                                                    | 24 |
|--------------------------------------------------------------------------------------------|----|
| 4.3 IntelliSpace Radiology-Enterprise Standalone Installation                              | 25 |
| 4.4 IntelliSpace Radiology Standalone Installation                                         | 26 |
| 4.4.1 Side By Side Installation - IntelliSpace Radiology 4.7                               | 27 |
| 5 Unattended Silent Installation                                                           | 29 |
| 5.1 Overview                                                                               | 29 |
| 5.2 Silent Install Command Line Parameters                                                 | 31 |
| 5.2.1 Command Line Examples                                                                | 32 |
| 5.3 Logging                                                                                | 33 |
| 5.3.1 Per-execution logging (for standalone and local machine .msi installations)          | 33 |
| 5.3.2 Machine-wide logging (required for logging ClientWeb and Auto-Upgrade installations) | 33 |
| 5.4 Determining if a Silent Installation has Completed and is Successful                   | 35 |
| 5.5 Uninstalling a Silent Installation                                                     | 35 |
| 5.6 Automated Installation on Remote Machines (not supported)                              | 35 |
| 6 ClientWeb Installation                                                                   | 37 |
| 6.1 Overview                                                                               |    |
| 6.2 Installing IntelliSpace Radiology-Enterprise with ClientWeb                            |    |
| 6.3 Deploying the Package Manager                                                          |    |
| 6.4 Internet Explorer Settings (Trusted Sites Only)                                        |    |
| 7 Installing IntelliSpace Clinical Applications                                            | 11 |
| 7 Installing IntelliSpace Clinical Applications 7.1 Overview                               |    |
| 7.2 Workstation Requirements and Recommendations                                           |    |
| 7.3 Preparing to Install the Clinical Applications                                         |    |
| 7.3.1 Checking the Video Driver Version                                                    |    |
| 7.3.2 Customizing the Monitor Settings (Windows 7)                                         |    |
| 7.3.3 Installing Clinical Applications Software From Removable Storage                     |    |
| 7.4 Installing the IntelliSpace Clinical Applications Software                             |    |
| 7.4.1 Installing through IntelliSpace Radiology-Enterprise or IntelliSpace Radiology       |    |
| 7.5 Installing by Removable Media                                                          |    |
| 7.5.1 Local Installation                                                                   |    |
| 7.5.2 Remote Distribution and Installation                                                 |    |
| 7.6 System Restore after Installation                                                      |    |
|                                                                                            |    |

| 7.6.1 System Restore (Windows 7)                   | 46 |
|----------------------------------------------------|----|
| 7.7 User Permission Management                     | 46 |
| 7.7.1 Rights                                       | 47 |
| 7.7.2 Tasks                                        | 47 |
| 7.8 Verifying Installation                         | 48 |
| 7.9 Post-Installation                              | 49 |
| 7.9.1 Changing the Memory/Monitor Settings         | 49 |
| 7.9.2 Customizing the Virus Scanner                | 49 |
| 7.10 Upgrading                                     | 50 |
| 7.11 Uninstalling Clinical Application Software    | 50 |
| 7.12 Logging                                       | 50 |
| 7.12.1 Archiving the Log Files                     | 51 |
| 7.12.2 Removing Log Files                          | 51 |
| 7.12.3 Setting Logging Levels                      | 52 |
| 7.12.4 Viewing the Log Files                       | 52 |
| 8 Upgrading IntelliSpace Radiology                 | 53 |
| 8.1 Side-by-Side Install with an Earlier Version   | 53 |
| 8.2 Using the Auto-Upgrade Feature                 | 54 |
| 8.3 Estimated Downtime Periods                     | 55 |
| 8.4 Upgrade Checklist                              | 55 |
| 8.5 Upgrade Best Practices                         | 56 |
| 8.5.1 Test Deployment                              | 56 |
| 8.5.2 Production Upgrade                           | 56 |
| 8.5.3 Post-Upgrade Validation                      | 56 |
| 9 Prefetcher Configuration                         | 58 |
| 9.1 Introduction                                   | 58 |
| 9.2 iSiteWeb Configuration Options                 | 58 |
| 9.3 Client Workstation Specific Configuration      | 59 |
| 9.3.1 ISR Client Machine Preferences               | 60 |
| 9.3.2 ISR Client Overlay configuration             | 61 |
| 9.4 Viewing Cache Percentage on the Screen Overlay | 61 |

| 10 Tomosynthesis Slice Indicator Orientation Labels Configuration                                        | 64 |
|----------------------------------------------------------------------------------------------------|----|
| 11 CAD Marker On 3D Mammography (Tomosynthesis)                                                          | 66 |
| 12 Edge Configuration                                                                                    | 67 |
| 12.1 Introduction                                                                                        | 67 |
| 12.2 Pre-requisites to run IE mode Applications in Edge                                                  | 67 |
| 12.3 Enable IE Mode with Group Policy Settings                                                           | 67 |
| 12.3.1 Steps to Enable IE mode in Edge Browser                                                           | 67 |
| 12.3.2 Configure Sites on the Enterprise Site List                                                       | 69 |
| 12.3.3 Enabling In-page Navigation in IE Mode                                                            | 71 |
| 12.3.4 Disable Internet Explorer 11 as a Standalone Browser                                              | 72 |
| 12.4 Enable IE Mode with Registry Settings                                                               | 73 |
| 12.4.1 Pre-requisites to Run Registry Settings Batch File to Enable IE Mode Applications in Edge Browser | 73 |
| 12.4.2 Steps to Enable IE Mode in Edge Browser with Registry Settings                                    | 74 |
| 12.5 Applications launched in Edge                                                                       | 74 |
| 12.6 Containment Mode                                                                                    | 75 |
| 12.7 Troubleshooting Tips                                                                                | 76 |
| 12.8 References                                                                                          | 77 |
| 13 Glossary                                                                                              | 79 |
| 13.1 Administrator Install (per-machine install)                                                         | 79 |
| 13.2 Automated silent installation/mass deployment                                                       | 79 |
| 13.3 Auto-Upgrade                                                                                        | 79 |
| 13.4 ClientWeb                                                                                           | 79 |
| 13.5 Major Version                                                                                       | 79 |
| 13.6 Mass Deployment                                                                                     | 79 |
| 13.7 Minor Version                                                                                       | 80 |
| 13.8 Maintenance Release                                                                                 | 80 |
| 13.9 Patch                                                                                               | 80 |
| 13.10 Silent installation                                                                                | 80 |
| 13.11 Standalone installation                                                                            | 80 |
| 13.12 Unattended installation                                                                            | 80 |
| 13.13 Upgrade                                                                                            | 80 |

| 13 14 Version | 80 |
|---------------|----|

Introduction Scope and Organization

## 1 Introduction

### 1.1 Audience

This document is addressed to the PACS Administrators responsible for installing Philips IntelliSpace Radiology Client or managing an upgrade of IntelliSpace Radiology.

## 1.2 Purpose

This document explains how the Client software for IntelliSpace Radiology-Enterprise and IntelliSpace Radiology are installed. It also provides information on system requirements, Clinical Applications installation, and upgrades.

## 1.3 Prerequisites

Refer to the chapter *Client System Requirements* on page 15 section for the complete list of the system requirements for installing Philips IntelliSpace Radiology Client.

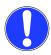

### **NOTICE**

Certain plug-ins might need ".NET Framework 3.5, in such cases the ".NET Framework 3.5" should be installed along with ".NET Framework 4.6.1"

If you do not obey these instructions, there is a risk of property damage.

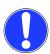

### **NOTICE**

IntelliSpace Radiology can be installed only on a 64bit Operating system. IntelliSpace Radiology-Enterprise can be installed on both 32 bit and 64 bit Operating system.

If you do not obey these instructions, there is a risk of property damage.

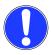

### **NOTICE**

IntelliSpace Radiology can be installed only on a 64bit Operating system. IntelliSpace Radiology-Enterprise can be installed on both 32 bit and 64 bit Operating system.

If you do not obey these instructions, there is a risk of property damage.

## 1.4 Scope and Organization

This document includes the following chapters:

This Introduction, which describes the intended audience for this document, as well as the purpose, structure, and format of this document.

- chapter Overview on page 11
- chapter Standalone Manual Installation on page 24
- · chapter Unattended Silent Installation on page 29

Introduction Conventions

- · chapter Installing IntelliSpace Clinical Applications on page 41
- chapter Upgrading IntelliSpace Radiology on page 53
- · chapter Glossary on page 79

### 1.5 Conventions

This guide uses the conventions below for special text.

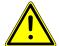

### WARNING

**WARNINGS** are directions which if not followed could cause fatal or serious injury to a user, patient or other person, or could lead to clinical misdiagnosis, misinterpretation, and/or loss or damage of patient-related data.

If you do not obey these instructions, there is a risk of death or serious injury.

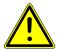

### **CAUTION**

Cautions are directions which if not followed could cause damage to the IT equipment on which the software product is installed and/or other equipment or goods, and/or cause environmental pollution.

If you do not obey these instructions, there is a risk of minor or moderate injury.

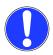

### **NOTICE**

Notices are intended to highlight points of attention as an aid to users.

If you do not obey these instructions, there is a risk of property damage.

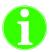

### **Important**

Vital information that describes how to properly install, configure, or use the system.

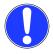

### NOTICE

Additional information that may help explain an action or procedure.

If you do not obey these instructions, there is a risk of property damage.

This guide also uses the following general format conventions:

#### Consolas Font

The following elements are formatted in Consolas font:

- code
- filenames and filepaths

### For example:

DNSCMD /ZONEADD www.microsoft.com /DsFORWARDER 207.46.66.126, 207.68.160.190

After typing ClientApplication.SelectFrom(, an enumerator displays available Folders lists for the application page.

### Italic Font

The following elements are formatted in italic font.

- Paths and system folder names

Introduction Conventions

- References to sections or documents
- A reference to a variable
- Emphasis on a word or phrase for clarification

### Bold Font

The following elements are formatted in **bold** font.

- Actions that you do with a mouse or keyboard, such as an ITEM to click, open, or select
- File names
- Application executables, DLLs, etc.
- Classes, functions, methods and variables
- Formatting for subheadings and lead-ins

## 2 Overview

IntelliSpace Radiology 4.7 includes software for servers, IntelliSpace Radiology 4.7 clients, and IntelliSpace Radiology-Enterprise clients. With the IntelliSpace Radiology Client/IntelliSpace Universal Data Manager architecture and "service delivery" model, the customer's servers and server software are deployed and managed entirely by Philips Healthcare Informatics. The workstation Client portions of the architecture are deployed and managed by either customer IT staff or by the end user, depending on which party controls the user's workstation desktop software.

The IntelliSpace Radiology 4.7 server is installed and configured remotely by Philips with you at a mutually convenient time. You are responsible for installing and configuring IntelliSpace Radiology 4.7 and IntelliSpace Radiology-Enterprise Clients. However, Philips IntelliSpace Radiology Customer Care is available 24/7 if assistance is needed.

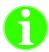

### **Important**

The customer is responsible for configuring the client machine, including anti-virus software and required Microsoft patches.

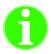

### **Important**

The customer is responsible for the security certificates used by the IntelliSpace Radiology client.

This chapter includes the following topics:

- · chapter Installation Options Summary on page 11
- · chapter Distribution and Installation on page 12
- chapter Manually Uninstalling IntelliSpace Radiology on page 12
- chapter Verifying that an Installation has been Successful on page 13

## 2.1 Installation Options Summary

The following chart summarizes the installation options available for IntelliSpace Radiology, including information on distribution, installation, and configuration. You can install the clients in English, Dutch, French, German, Spanish, Portuguese/Brazilian and Italian.

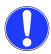

### NOTICE

The information in the chart applies after the Server has been upgraded by Philips Technical Support.

If you do not obey these instructions, there is a risk of property damage.

#### IntelliSpace Radiology Installation Methods

|                             | Supported?                                                                                       |                                                                         | SUPPORTED                                                                                                    |                                                                                                    | NOT SUPPORTED                                                                                                    |
|-----------------------------|--------------------------------------------------------------------------------------------------|-------------------------------------------------------------------------|----------------------------------------------------------------------------------------------------|----------------------------------------------------------------------------------------------------|----------------------------------------------------------------------------------------------------|
| GENERAL                     | Access Method                                                                                    | WEB<br>(IntelliSpace PACS<br>Enterprise only)                           | DESKTOP IntelliSpace Radiology-Enterprise and IntelliSpace Radiology                                                                                                    |                                                                                                    |                                                                                                    |
| NE NE                       | Attended?                                                                                        | yes                                                                     | attended                                                                                                    | unattende                                                                                                    | d                                                                                                    |
| _                           | Install Type                                                                                     | one-click                                                               | standalone                                                                                                    | .MSI                                                                                                    | -0                                                                                                    |
|                             | Manual?                                                                                          | yes                                                                     | yes                                                                                                    | yes                                                                                                    | automated                                                                                                    |
|                             | Step 1:<br>Select the desired<br>installer from the<br>download page                             | http:// <server_ip></server_ip>                                         | http:// <server_ip>/installers</server_ip>                                                                                                    | http:// <server_ip>/installers</server_ip>                                                                                                    |                                                                                                    |
| TALLATION                   | Step 2:<br>Make installer<br>available to client<br>workstations.                                | N/A<br>(installer is on server<br>and already available)                | N/A<br>(installer is on server and already<br>available)                                                                                                    | N/A<br>(installer is on server and already<br>available)                                                                                                    | Distribute installer to clients<br>using automated deployment<br>mechanism (for example, SMS).                                                                                                    |
| DISTRIBUTION & INSTALLATION | Step 3:<br>Initiate<br>installation.                                                             | IVA (Installation initiated automatically)                              | Install client individually on each client workstation.                                                                                                    | Execute the installer                                                                                                    | Execute the third- party automated process.                                                                                                    |
| DIST                        | Command line arguments                                                                           | N/A                                                                     | N/A                                                                                                    | msiexec.exe /i "C:\iIntelliSpace PACS Enterprise.msi" /qn ISITE_SERVER_IP_BOX="server name or IP" INSTALLDIR="dierctory for iIntelliSpace PACS Enterprise" INCLUDE_LANGUAGE_AA_AB="1" /1*v! "C:\log.txt"     | Per the third-party vendor's instructions                                                                                                    |
| NOL                         | Step 4:<br>Configure<br>connection to<br>server.                                                 | N/A<br>(connection<br>automatically<br>configured)                      | When prompted by Server<br>Information dialog during<br>installation, enter the hostname or<br>IP address of the server, and<br>click Install.                                                            |                                                                                                    | N/A<br>(completed in Step 3)                                                                                                    |
| CONFIGURATION               | Optional:<br>Reconfigure<br>after installation<br>to connect client<br>to a different<br>server. | Change the URL in the<br>Internet Explorer<br>Address Bar               | Open the iSite.ini file at<br>C:\Program<br>Files\Philips\IntelliSpace<br>PACS Enterprise or<br>IntelliSpace PACS Radiology<br>\4.4, change the server IP address<br>in two locations, and save the file. | Open the iSite.ini file at C:\Program<br>Files\Philips\ <clientname>\<intelli<br>Space PACS Version&gt;, change the server<br/>IP address in two locations, and save the<br/>file.</intelli<br></clientname> | Open the iSite.ini file at<br>C:\Program<br>Files\Philips\cClientName>\<br><intellispace pacs<br="">Version, change the server IP<br/>address in two locations, and<br/>save the file.</intellispace> |
| LAUNCH                      | Step 5:<br>Launch the client.                                                                    | From a client<br>workstation, open<br>Internet Explorer at<br>URL above | From a client workstation, double-<br>click the desktop client icon.                                                                                                    | From a client workstation, double-click the desktop client icon.                                                                                                    | From a client workstation, double click the desktop client icon.                                                                                                    |

### 2.2 Distribution and Installation

There are three different installation options for the IntelliSpace Radiology-Enterprise and two for the IntelliSpace Radiology. The installers are not interchangeable: you must deploy each installer by the mechanism appropriate for that installer.

See the following chapters for detailed IntelliSpace Radiology installation information:

- · chapter Standalone Manual Installation on page 24
- chapter Unattended Silent Installation on page 29

## 2.3 Manually Uninstalling IntelliSpace Radiology

Any version of IntelliSpace Radiology (standalone or silent install) can be uninstalled. IntelliSpace Radiology-Enterprise ClientWeb cannot be uninstalled manually.

The following occurs after the software has been uninstalled:

• Files that were copied during installation or used by the client (including temporary files) are removed, except configuration files and log files.

• All configuration settings created during installation or use of IntelliSpace Radiology are reverted, except configuration settings related to configuration files.

• The uninstall is registered with the operating system and appears as an option in the Control Panel Add/Remove Programs.

Only users with administrator rights can uninstall or upgrade IntelliSpace Radiology-Enterprise or IntelliSpace Radiology, regardless of who performed the original installation.

If the user who originally installed the IntelliSpace Radiology-Enterprise on the machine is not available, the Administrator can do the following:

- 1. Change the user's password.
- 2. Log on as that user and use Add/Remove Programs,
- 3. Inform the user of their new password.
- 4. Log off.

## 2.4 Verifying that an Installation has been Successful

If an installation is successful, this is indicated in the final dialog box in the installer. To verify that the correct version has been installed, do the following:

- 1. Check the version number in the IntelliSpace Radiology-Enterprise or IntelliSpace Radiology splash screen
- 2. Check the version number in Add/Remove Programs for IntelliSpace Radiology-Enterprise or IntelliSpace Radiology.

## 2.5 Side-by-Side Installations

You can have an older version of the IntelliSpace Radiology clients (such as iSite PACS 3.6) installed on the same machine as the current IntelliSpace Radiology clients. The side-by-side install of the client is supported only if the major version or minor version of the product changes. If the maintenance release version of the product changes, it is an upgrade.

For example, iSite PACS 3.6 and IntelliSpace Radiology 4.7 can be installed side-by-side. IntelliSpace Radiology 4.7 and IntelliSpace Radiology 4.7.1.0 cannot be installed side-by-side, but IntelliSpace Radiology 4.7 can be upgraded to IntelliSpace Radiology 4.7.0.1. Also, in side-by-side support, the uninstall of one of the clients will not affect the other (applicable to Standalone IntelliSpace Radiology-Enterprise and IntelliSpace Radiology (installed by exe and msi installers)).

Overview Side-by-Side Installations

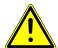

### **CAUTION**

Although the software does not prevent users from working concurrently in more than one iSite PACS/IntelliSpace Radiology client on a single workstation (e.g., running both iSite PACS Enterprise 3.6 and IntelliSpace Radiology 4.7, or both IntelliSpace Radiology 4.7 and IntelliSpace Radiology-Enterprise 4.7, at the same time), Philips strongly recommends that users do not work in this configuration. Doing so could cause an inadvertent mismatch of patient data among two or more patients, which in turn could result in misdiagnosis. For example:

- A user logs into both iSite Enterprise (ISE) 3.6.110.00 and IntelliSpace Radiology 4.7
- In the IntelliSpace PACS Enterprise 3.6 client, the user opens an exam in the Canvas Page.
- The user then switches to the IntelliSpace Radiology 4.7 client.
- In the IntelliSpace Radiology 4.7 client, the user opens a second exam belonging to a different patient in the Canvas Page.
- The user then opens the Clinical Information: Exam Notes dialog to add an Exam Note.
- With the IntelliSpace Radiology 4.7 Exam Note dialog open, the user switches to the iSite 3.6 client. The iSite 3.6 client is now the active window, BUT the IntelliSpace Radiology 4.7 Exam Notes dialog remains on top of the iSite 3.6 client.

Depending on how the user's monitors are set up, the user can still make notes in the IntelliSpace Radiology 4.7 Exam Notes dialog while the iSite 3.6 client still appears to be the active window. The user is able to look at the images in the iSite 3.6 Canvas Page while making notes in the IntelliSpace Radiology 4.7 Exam Notes dialog.

In this sample scenario, therefore, a user could enter data based on one patient's exam into another patient's exam.

If you do not obey these instructions, there is a risk of minor or moderate injury.

## 3 Client System Requirements

System requirements vary, depending on whether the user will run IntelliSpace Radiology or IntelliSpace Radiology-Enterprise with or without IntelliSpace Clinical Applications. Philips Customer Care can provide the latest IntelliSpace Radiology system requirements for the Client.

IntelliSpace Volume Vision is the 2D/3D/4D enhanced viewing application part of IntelliSpace Clinical Applications R8.2, bundled with the comprehensive IntelliSpace Radiology solution. IntelliSpace Clinical Applications R8.2 is shipped only in combination with IntelliSpace Radiology and is not available for the iSite PACS 3.6 or 4.1 installed base.

The installers check for appropriate software and hardware requirements of the client machine. A notification displays and the installation stops if the minimum requirements are not met.

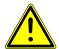

### WARNING

The IntelliSpace Radiology-Enterprise and IntelliSpace Radiology client workstations must use monitors and video cards as recommended in the chapter *Client System Requirements* on page 15 section . Not doing so may result in incorrect measurements or inadequate image quality. Diagnostic monitors for mammography reading in IntelliSpace Radiology must adhere to the specifications provided in the chapter *Client System Requirements* on page 15 section. Not doing so may result in inadequate image quality or missing critical data at time of diagnosis. Mammographic images may only be interpreted using a United States Food and Drug Administration (FDA) approved monitor that offers at least 5 megapixel resolution and meets other technical specifications reviewed and accepted by the United States FDA, or the corresponding agency in your country.

The IntelliSpace Radiology-Enterprise and IntelliSpace Radiology client workstations must have at least the minimum recommended amount of RAM in order for IntelliSpace Radiology to operate correctly.

It is the user's responsibility to ensure that Philips network performance recommendations for IntelliSpace Radiology are met.

If you do not obey these instructions, there is a risk of death or serious injury.

### **Local Folder Permissions**

The folders below require read/write permissions for ISR application:

- C:\Users\Public\Philips\
- C:\Users\<username>\AppData\Local\PPM\
- C:\Users\<username>\AppData\LocalLow\iSite\
- C:\Users\<username>\Documents\My IMediaExport\

### **NOTE**

• This is the default path. If the user changes the path in ISR preference, then permission needs to be provided accordingly for the new path.

The folders below require read permissions for the ISR application and write permission for the installers:

- C:\Program Files\Philips\
- C:\Program Files\Stentor\
- C:\Program Files\Common Files\Philips\
- C:\Program Files (x86)\Common Files\Philips\

### NOTE

• ISR application requires write permission for the above folder path if auto upgrade is enabled.

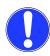

IntelliSpace Radiology stores all timestamp information in GMT. Microsoft Windows then localizes this information so that all timestamps are presented in local time (as configured on the workstation). Because Microsoft may make changes in its operating systems to account for Daylight Savings Time in various time zones around the world, please ensure that user machines have the most current Microsoft updates installed so that correct times are displayed in IntelliSpace Radiology reports and in the timeline.

If you do not obey these instructions, there is a risk of property damage.

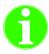

### **Important**

IntelliSpace Radiology supports only the Latin-1 character set.

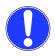

### NOTICE

It is the customer's responsibility to ensure that Philips network performance recommendations for IntelliSpace Radiology 4.7 and higher versions are met. Minimum network adapters on workstations should be 100 Mb/s with 100 Mb/s end-to-end connection to the server. Sites reading large studies such as large CTs/MRs (number of slices > 1000) and mammography tomosynthesis studies require a 1 GB/s network adapter and 1 GB/s end-to-end connection to the server.

Hard disk requirements will depend on the usage of the Local Exam Caching functionality. Adequate free disk space needs to be reserved based on the number of exams that are expected to be cached into the workstation. The max cache size is computed by IntelliSpace Radiology or Enterprise based on the free available space on the OS drive.

Intel Pentium and Intel Core are trademarks of Intel Corporation in the U.S. and/or other countries. Windows and Internet Explorer are either registered trademarks or trademarks of Microsoft Corporation in the U.S. and/or other countries. Adobe Acrobat Reader is a registered trademark of Adobe Systems Incorporated in the U.S. and/or other countries.

If you do not obey these instructions, there is a risk of property damage.

## 3.1 IntelliSpace Anywhere 1.3

|                       | Minimum                                                                                                    |
|-----------------------|----------------------------------------------------------------------------------------------------|
| CPU                   | -                                                                                                    |
| RAM                   | 4 GB                                                                                                    |
| Graphics Card         | -                                                                                                    |
| Diagnostic Displays   | -                                                                                                    |
| Navigation Monitor    | 1280 x 1024 True Color                                                                                                    |
| Browser Compatibility | <ul> <li>Internet Explorer 10 and 11</li> <li>Firefox 33.1 and higher</li> <li>Chrome 37.0 and higher</li> <li>Safari 6 and higher</li> <li>Microsoft Edge</li> </ul> |

|                     | Minimum                                                                                                    |
|---------------------|----------------------------------------------------------------------------------------------------|
| OS Compatibility    | <ul> <li>Windows 7 and 10, 32 bit</li> <li>Windows 7 and 10, 64 bit</li> <li>OS X</li> <li>iOS 8 and iOS 9 on iPad 3 and above</li> <li>Android 4.0 and higher</li> </ul> |
| Additional Software | -                                                                                                    |

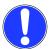

IntelliSpace Anywhere is not suited for usage on mobile phones.

If you do not obey these instructions, there is a risk of property damage.

## 3.2 IntelliSpace Radiology-Enterprise System Requirements

# 3.2.1 IntelliSpace Radiology-Enterprise without Volume Vision (IntelliSpace Clinical Applications R8.2)

|                       | Minimum                                             |
|-----------------------|-----------------------------------------------------|
| CPU                   | Intel i5 two logical processors @ 2.5 GHz or higher |
| RAM                   | 4 GB                                                |
| Graphics Card         | Mid-range graphics card                             |
| Diagnostic Displays   | -                                                   |
| Navigation Monitor    | 1280 x 1024 True Color                              |
| Browser Compatibility | Internet Explorer 10 and 11                         |
| OS Compatibility      | Windows 7 and 10, 32 bit or 64 bit                  |
| Additional Software   | Adobe Acrobat Reader                                |

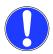

### NOTICE

IntelliSpace Radiology-Enterprise will run on a 64 bit OS using 32 bit emulation mode. If you do not obey these instructions, there is a risk of property damage.

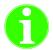

### **Important**

Volume Vision is a module of IntelliSpace Clinical Applications.

## 3.2.2 IntelliSpace Radiology-Enterprise with Volume Vision (IntelliSpace Clinical Applications R8.2)

|     | Minimum                                                  |
|-----|----------------------------------------------------------|
| CPU | Intel i5 with four logical processors @2.5 GHz or higher |
| RAM | 6GB or more                                              |

|                       | Minimum                                                                                |
|-----------------------|----------------------------------------------------------------------------------------|
| Graphics Cards        | Mid-range graphics card with OpenGL 3.2 support, 1 GB on-board memory                  |
| Diagnostic Display    | Two 2, 3, or 5 MP color or grayscale monitors; one 4 or 6 MP wide-screen color monitor |
| Navigation Monitor    | 1280 x 1024 True Color                                                                 |
| Browser Compatibility | Internet Explorer 10 and 11                                                            |
| OS Compatibility      | Windows 7 and 10, 32 bit or 64 bit                                                     |
| Additional Software   | Adobe Acrobat Reader                                                                   |

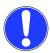

IntelliSpace Radiology-Enterprise will run on a 64 bit OS using 32 bit emulation mode. If you do not obey these instructions, there is a risk of property damage.

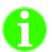

### **Important**

Volume Vision is a module of IntelliSpace Clinical Applications.

## 3.2.3 IntelliSpace Radiology-Enterprise with Cardiology Viewer R1

|                       | Minimum                                                                                                    |
|-----------------------|----------------------------------------------------------------------------------------------------|
| CPU                   | Intel i5 four logical processors @ 2.5 GHz or higher                                                                  |
| RAM                   | 6GB                                                                                                    |
| Graphics Cards        | Mid-range graphics card with OpenGL 3.2 support, 1 GB on-board memory (Optional)                                      |
| Diagnostic Display    | Two 2, 3 or 5 Mega Pixel Color or Grayscale monitors or One 4, 6 or 8 Mega Pixel Wide screen Color monitor (Optional) |
| Navigation Monitor    | 1280 x 1024 True Color                                                                                                |
| Browser Compatibility | Internet Explorer 10 and 11                                                                                           |
| OS Compatibility      | Windows 7 and 10, 32 bit or 64 bit                                                                                    |
| Additional Software   | .NET FrameWork 3.5 SP1<br>Adobe Acrobat Reader                                                                        |

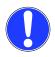

### **NOTICE**

IntelliSpace Radiology-Enterprise will run on a 64 bit OS using 32 bit emulation mode. If you do not obey these instructions, there is a risk of property damage.

## 3.2.4 IntelliSpace Radiology-Enterprise with IntelliSpace Advanced Clinical Applications - CT Portal 9.0

|     | Minimum                                              |
|-----|------------------------------------------------------|
| CPU | Intel i5 four logical processors @ 2.5 GHz or higher |
| RAM | 6GB                                                  |

|                       | Minimum                                                                                                    |
|-----------------------|----------------------------------------------------------------------------------------------------|
| Graphics Cards        | Mid-range graphics card with OpenGL 3.2 support, 1 GB on-board memory                                                 |
| Diagnostic Display    | Two 2, 3 or 5 Mega Pixel Color or Grayscale monitors or One 4, 6 or 8 Mega Pixel Wide screen Color monitor (Optional) |
| Navigation Monitor    | 1280 x 1024 True Color                                                                                                |
| Browser Compatibility | Internet Explorer 10 and 11                                                                                           |
| OS Compatibility      | Windows 7 and 10, 32 bit or 64 bit                                                                                    |
| Additional Software   | .NET FrameWork 3.5 SP1<br>Adobe Acrobat Reader                                                                        |

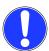

IntelliSpace Radiology-Enterprise will run on a 64 bit OS using 32 bit emulation mode. If you do not obey these instructions, there is a risk of property damage.

### 3.3 IntelliSpace Radiology System Requirements

## 3.3.1 IntelliSpace Radiology without Advanced Mammography

|                       | Minimum                                                                                                    |
|-----------------------|----------------------------------------------------------------------------------------------------|
| CPU                   | Intel six logical processors or more @ 2.5 GHz or higher                                                                                   |
| RAM                   | 16 GB or more                                                                                                    |
| Graphics Cards        | High-end graphics card with OpenGL 3.2 support, 2 GB on-board memory                                                                       |
| Diagnostic Display    | Two 2, 3, or 5 MP color or grayscale monitors; one 4 or 6 MP wide screen color monitor Two 5 MP monitors, 510K cleared- Required for Mammo |
| Navigation Monitor    | 1280 x 1024 True Color                                                                                                    |
| Browser Compatibility | Internet Explorer 10 and 11                                                                                                    |
| OS Compatibility      | Windows 7 and 10, 64bit                                                                                                    |
| Additional Software   | Adobe Acrobat Reader                                                                                                    |

Minimum specifications listed for client workstations "without tomosynthesis" are sufficient for large CT/MR studies.

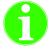

### **Important**

Advanced Mammography includes viewing of tomosynthesis studies.

## 3.3.2 IntelliSpace Radiology with Advanced Mammography

|     | Minimum                                                     |
|-----|-------------------------------------------------------------|
| CPU | Intel twelve logical processors or more @ 2.5 GHz or higher |

|                       | Minimum                                                                                                    |
|-----------------------|----------------------------------------------------------------------------------------------------|
| RAM                   | 24 GB or more                                                                                                    |
| Graphics Cards        | High-end graphics card with OpenGL 3.2 support, 2 GB on-board memory                                                                       |
| Diagnostic Display    | Two 2, 3, or 5 MP color or grayscale monitors; one 4 or 6 MP wide screen color monitor Two 5 MP monitors, 510K cleared- Required for Mammo |
| Navigation Monitor    | 1280 x 1024 True Color                                                                                                    |
| Browser Compatibility | Internet Explorer 10 and 11                                                                                                    |
| OS Compatibility      | Windows 7 and 10, 64bit                                                                                                    |
| Additional Software   | Adobe Acrobat Reader                                                                                                    |

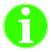

### **Important**

Advanced Mammography includes viewing of tomosynthesis studies.

## 3.3.3 IntelliSpace Radiology with IntelliSpace Clinical Applications R8.2

|                       | Minimum                                                                                |
|-----------------------|----------------------------------------------------------------------------------------|
| CPU                   | 6 Logical CPUs or more @ 2.5 GHz or higher                                             |
| RAM                   | 16 GB or more                                                                          |
| Graphics Cards        | High-end graphics card with OpenGL 3.2 support, 2 GB on-board memory                   |
| Diagnostic Display    | Two 2, 3, or 5 MP color or grayscale monitors; one 4 or 6 MP wide screen color monitor |
| Navigation Monitor    | 1280 x 1024 True Color                                                                 |
| Browser Compatibility | Internet Explorer 10 and 11                                                            |
| OS Compatibility      | Windows 7 and 10, 64bit                                                                |
| Additional Software   | .NET FrameWork 3.5 SP1<br>Adobe Flash Player/Adobe Acrobat Reader                      |

# 3.3.4 IntelliSpace Radiology with IntelliSpace Advanced Clinical Applications - CT Portal 9.0

|                                    | Minimum                                                                               |
|------------------------------------|---------------------------------------------------------------------------------------|
| CPU                                | 6 Logical CPUs or more @ 2.5 GHz or higher                                            |
| RAM                                | 16 GB or more                                                                         |
| Graphics Cards                     | High-end graphics card with OpenGL 3.2 support, 2 GB on-board memory                  |
| Diagnostic Display                 | Two 2, 3, or 5 MP color or grayscale monitors; one 4 or 6 MP widescreen color monitor |
| Navigation Monitor                 | 1280 x 1024 True Color                                                                |
| Browser Compatibility              | Internet Explorer 10 and 11                                                           |
| OS Compatibility                   | Windows 7 and 10, 64bit                                                               |
| Additional Software                | .NET FrameWork 3.5 SP1<br>Adobe Flash Player/Adobe Acrobat Reader                     |
| Remote (home) connection bandwidth | 5 Mbit/sec or higher                                                                  |

|                       | Minimum                |
|-----------------------|------------------------|
| Network adapter speed | 100 Mbit/sec or better |

No other applications running on client. If running more than two applications at the same time, then use recommended specifications

The RAM requirement also needs to be in consideration of the operating system. Example: Windows 7 Home Premium 64 bit OS can support max 16 GB of RAM.

1024 x 768 is supported as a minimum only for navigation if another higher resolution (1280 x 1024 or higher) color monitor is available for IntelliSpace Clinical Applications.

For all graphics cards, use the latest driver version provided by the manufacturer, such as NVIDIA, ATI. Barco or Eizo.

- For systems with a 32-bit operating system (such as Windows 7), effective performance improvement can be expected from graphics cards with up to 1 GB memory. Cards with more memory should only be used with the very latest video drivers in order to avoid adverse impact on available system memory for images, especially when multiple graphics cards are installed. With a 64-bit operating system, such as Windows 7 x64, the memory restriction for the graphics card is removed, so 2 GB or even 4 GB cards will work OK.
- Video memory above 1 GB will not contribute to the ability to read larger datasets. The better
  processing capabilities of the high-end cards will improve rendering performance. Guidelines for
  graphics cards:

| Graphics card guidelines for Volume Vision MPR, MIP and 3D acceleration, using OpenGL 3.2 or higher: Recommended brands: |                                                                     |                                       |
|----------------------------------------------------------------------------------------------------|---------------------------------------------------------------------|---------------------------------------|
| nVidia brand:                                                                                                    | Quadro- and Quadro FX graphics cards and GeForce graphics cards     |                                       |
| ATI brand:                                                                                                    | FirePro graphics cards                                              |                                       |
| Eizo:                                                                                                    | Firepro Graphic cards v4900                                         |                                       |
| Barco:                                                                                                    | MXRT graphics cards                                                 |                                       |
| Graphics card onboard memory:                                                                                            | 1.0 GB loads up to 1600 images of 2.0 GB loads up to 1600 images of | · · · · · · · · · · · · · · · · · · · |

Diagnostic monitors (either grayscale or color) must be DICOM-calibrated for grayscale response. Supported operating systems and compatibility with Internet Explorer versions:

- · Windows 7, 32-bit and 64-bit (in 32-bit simulation mode) with IE 11
- · Windows 8.1, 64-bit with IE 11

Not supported:

· Windows 98, 2000, XP, NT, ME, and VISTA

For power users viewing large multi-frame data series or cine clips, 4 GB is recommended.

# 3.3.5 IntelliSpace Radiology Workspace Solution without Advanced Mammography

|                     | Minimum                                                                                                    |
|---------------------|----------------------------------------------------------------------------------------------------|
| CPU                 | Intel six logical processors or more @ 2.5 GHz or higher with a turbo frequency of at least 3.0 GHz                                        |
| RAM                 | 16 GB or more                                                                                                    |
| OS                  | Windows 7 and 10 64bit                                                                                                    |
| Diagnostic Displays | Two 2, 3, or 5 MP color or grayscale monitors; one 4 or 6 MP wide screen color monitor Two 5 MP monitors, 510K cleared- Required for Mammo |

|                       | Minimum                                                              |
|-----------------------|----------------------------------------------------------------------|
| Graphics Cards        | High-end graphics card with OpenGL 3.2 support, 2 GB on-board memory |
| Browser compatibility | IE 11 only                                                           |
| Additional Software   | Adobe Acrobat Reader                                                 |

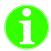

### **Important**

IntelliSpace Radiology Workspace Solution incorporates: Advanced Workflow Solution, Canvas, Workflow Cockpit and IntelliSpace Radiology. Please contact your Philips representative for version compatibility.

## 3.3.6 IntelliSpace Radiology Workspace Solution with Advanced Mammography

|                       | Minimum                                                                                                    |
|-----------------------|----------------------------------------------------------------------------------------------------|
| CPU                   | Intel twelve logical processors or more @ 2.5 GHz or higher with a turbo frequency of at least 3.0 GHz                                     |
| RAM                   | 24 GB or more                                                                                                    |
| OS                    | Windows 7 and 10, 64 bit                                                                                                    |
| Diagnostic Displays   | Two 2, 3, or 5 MP color or grayscale monitors; one 4 or 6 MP wide screen color monitor Two 5 MP monitors, 510K cleared- Required for Mammo |
| Graphics Cards        | High-end graphics card with OpenGL 3.2 support, 2 GB on-board memory                                                                       |
| Browser Compatibility | IE 11 only                                                                                                    |
| Additional Software   | Adobe Acrobat Reader                                                                                                    |

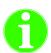

### **Important**

IntelliSpace Radiology Workspace Solution incorporates: Advanced Workflow Solution, Canvas, Workflow Cockpit and IntelliSpace Radiology. Please contact your Philips representative for version compatibility.

## 3.4 API Integrations

It is important to keep in mind that system plug-ins will be loaded and used by every IntelliSpace Radiology-Enterprise or IntelliSpace Radiology workstation in the enterprise so it is important to govern what is loaded. Here are a few additional best practice guidelines.

 Avoid using plug-ins for easy access to non-internal web sites. Navigating the internet within IntelliSpace Radiology can load Flash, Media viewer, html scripting modules, or other services which would use additional system resources normally reserved for IntelliSpace Radiology. Such use of memory and CPU resources needed by IntelliSpace Radiology can negatively impact end user response time.

- Be sure to correctly setup plug-ins that do not use the IntelliSpace Radiology API. Incorrect setups
  can lead to crashes throughout the enterprise. Be sure that the option **Disable API** is checked for
  plug-ins that do *not* integrate with IntelliSpace Radiology using the API. When in doubt, do not
  uncheck this option.
- We recommend that you add memory beyond the minimum system requirements if you plan to install and use plug-ins.
- You should only use plug-ins that support Windows 7/10 and Internet Explorer 10 or 11, 64 bit in emulation mode.

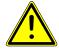

### **CAUTION**

Running third-party software on IntelliSpace Radiology workstations can greatly impact the amount of memory available to IntelliSpace Radiology, and can therefore impact the RAM requirements. Also, third-party applications can cause potential problems within the application.

If you do not obey these instructions, there is a risk of minor or moderate injury.

## 4 Standalone Manual Installation

This chapter includes the following topics:

- · chapter Overview on page 24
- chapter Standalone Installer File Locations on page 24
- chapter IntelliSpace Radiology-Enterprise Standalone Installation on page 25
- chapter IntelliSpace Radiology Standalone Installation on page 26

### 4.1 Overview

This chapter describes how PACS Administrators and IT staff can install IntelliSpace Radiology-Enterprise or IntelliSpace Radiology on a Client workstation for the first time.

In a standalone installation, you place the installer in a location that can be accessed by all endusers (for example, on a shared network drive or on a CD). Then the appropriate <code>.exe</code> installer is run on each Client workstation to install the IntelliSpace Radiology in the desired language. In addition to the language chosen on individual workstations, English is always installed.

In the standalone manual installation method, the server information you enter is placed in the configuration file (in the root directory of the folder where the IntelliSpace Radiology was installed). When you launch the IntelliSpace Radiology-Enterprise or IntelliSpace Radiology Client, the Client reads the information in this file and connects to the server specified. To connect the Client to a different server (other than the one you specified during installation), change the server information in the configuration file, save the file, and restart the Client.

Note the following:

- The default language used to install IntelliSpace Radiology is the workstation's default language.
  However, the language used to install IntelliSpace Radiology can be changed by the user via a
  drop-down menu when the installation begins. If desired, additional languages can be specified
  after the initial installation. However, to do this IntelliSpace Radiology must first be uninstalled and
  then reinstalled with a different set of languages.
- In addition to the chosen installation language, English is always installed.
- You cannot have different versions of IntelliSpace Radiology-Enterprise or IntelliSpace Radiology on the same machine.

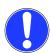

### **NOTICE**

IntelliSpace Radiology supports Side By Side installation, which accommodates installation of more than one version of IntelliSpace Radiology clients in a single machine. See chapter Side By Side Installation - IntelliSpace Radiology 4.7 on page 27. In the machines where Side By Side Installation is present, the isite.ini file can be located only in the following path: <drive>\Program Files\Philips\Intellispace PACS Radiology\. Right clicking on the IntelliSpace Radiology desktop icon in the machines with Side By Side installation will take you to %CommonProgramFiles% \Philips\ISPACSClientLauncher folder path.

If you do not obey these instructions, there is a risk of property damage.

### 4.2 Standalone Installer File Locations

Philips provides a customer viewable download page as part of the standard server install.

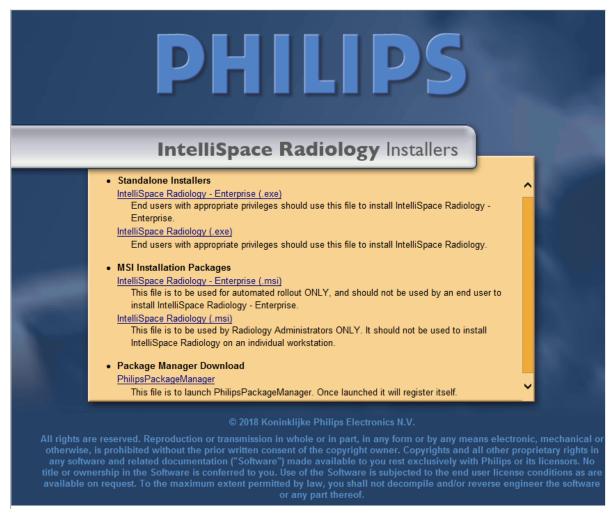

Use the following links for standalone installations of IntelliSpace Radiology-Enterprise and IntelliSpace Radiology:

- IntellispacePACSEnterpriseSetup.exe the EXE installer for IntelliSpace Radiology-Enterprise for end-users, provided they have the proper privileges.
- IntellispacePACSRadiologySetup.exe the EXE installer for IntelliSpace Radiology for end-users, provided they have the proper privileges.

## 4.3 IntelliSpace Radiology-Enterprise Standalone Installation

- On the Client workstation, access the download page at https://<servername\_or\_IP>/ ClientWeb/installers/.
- 2. Select IntellispacePACSEnterpriseSetup.exe.
- 3. Select the desired setup language and click **OK**.
- Click Next.
- 5. Select the desired languages and options in the **Custom Setup** dialog box.
- 6. Click Next.
- 7. In **Client Configuration Info**, enter the hostname or IP address of the server and click **Install**. (This page only displays the first time you install IntelliSpace Radiology on the client workstation.)
- 8. When the installation is complete, click **Finish**.

## 4.4 IntelliSpace Radiology Standalone Installation

- 1. On the Client workstation, access the download page.
- 2. Select IntellispacePACSRadiologySetup.exe.
- 3. Select the desired setup language and click **OK**.
- 4. Click Next.
- 5. Choose a Setup Type of Complete or Custom and click Next.
- In Client Configuration Info, enter the hostname or IP address of the IntelliSpace Radiology server (this page only displays the first time you install IntelliSpace Radiology on the client workstation), and click Next.

The **Ready to Install the Program** page of the wizard displays.

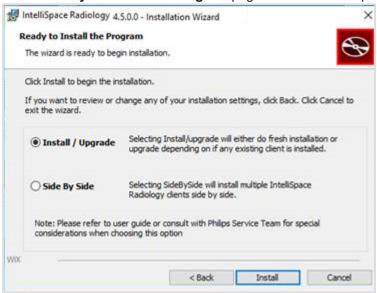

- Select the Install / Upgrade radio button to either perform a fresh installation or an upgrade. Incase of an upgrade the existing version of the IntelliSpace Radiology application will be overwritten.
- 8. Click Install to proceed.
- When the installation is complete, click Finish.
   A desktop shortcut will be created to launch the application from the desktop.

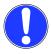

### **NOTICE**

By selecting the Install/Upgrade option, all the previous version(s) of IntelliSpace Radiology client will be uninstalled. Incase if the silent installation method is used then, only one of the oldest version of the IntelliSpace Radiology client will be uninstalled. Refer chapter *Command Line Examples* on page 32 for more information.

If you do not obey these instructions, there is a risk of property damage.

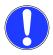

### **NOTICE**

For any hot fix release installation, the desktop shortcut name of IntelliSpace Radiology will display only the major version of the product and will not display the hot fix release version.

Example: If IntelliSpace Radiology of 4.7.0.1 is installed in a client workstation, the desktop shortcut name will be "IntelliSpace Radiology 4.7.0." and not IntelliSpace Radiology 4.7.0.1.

If you do not obey these instructions, there is a risk of property damage.

## 4.4.1 Side By Side Installation - IntelliSpace Radiology 4.7

Side By Side installation allows you to install three versions of IntelliSpace Radiology on the same machine.(4.7.1.0, 4.7.0.2 and any one version lesser than 4.7.1.0 for example, 4.7.0.1).

This section will guide you to perform the Side-by-Side installation of the IntelliSpace Radiology application.

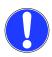

### **NOTICE**

In the machines where Side By Side Installation is present, the isite.ini file can be located only in the following path: <drive>\Program Files\Philips\Intellispace PACS Radiology\. Right clicking on the IntelliSpace Radiology desktop icon in the machines with Side By Side installation will take you to %CommonProgramFiles% \Philips\ISPACSClientLauncher folder path.

If you do not obey these instructions, there is a risk of property damage.

### **Prerequisites**

Any IntelliSpace Radiology version lower to IntelliSpace Radiology 4.7 should be installed prior to installing IntelliSpace Radiology 4.7 application.

Follow these steps to the perform the Side by Side installation:

- 1. On the Client workstation, access the download page of IntelliSpace Radiology 4.7.
- 2. Select IntellispacePACSRadiologySetup.exe.
- 3. Select the desired setup language and click **OK**.
- Click Next.
- 5. Choose a **Setup Type** of **Complete** or **Custom** and click **Next**.

The Ready to Install the Program page of the wizard displays.

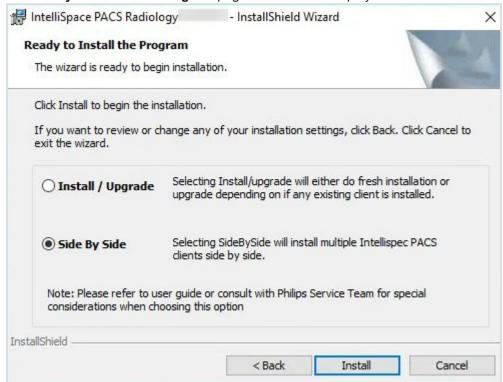

- Select the Side By Side radio button.
- 7. When the installation is complete, click **Finish**.
- 8. Now you can see the desktop icons for multiple version of the InteliiSpace Radiology.
  - For 4.7.0.1 version: IntelliSpace Radiology \_4.7.0.1

· For earlier versions: IntelliSpace Radiology

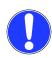

### **NOTICE**

Once Side By Side installation is successfully performed, the Machine Preferences of the earlier version will be automatically mirrored to the 4.7 version.

If you do not obey these instructions, there is a risk of property damage.

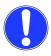

### **NOTICE**

When upgrading to IntelliSpace Radiology 4.7 in a system where multiple PACS clients are installed, it is recommended to install IntelliSpace Radiology 4.7 using Side-by-Side mode, and uninstall the version that was meant to be upgraded.

If you do not obey these instructions, there is a risk of property damage.

Unattended Silent Installation Overview

## 5 Unattended Silent Installation

This chapter contains the following topics:

- chapter Overview on page 29
- chapter Silent Install Command Line Parameters on page 31
- chapter Logging on page 33
- · chapter Determining if a Silent Installation has Completed and is Successful on page 35
- chapter Uninstalling a Silent Installation on page 35.
- chapter Automated Installation on Remote Machines (not supported) on page 35

### 5.1 Overview

To install IntelliSpace Radiology-Enterprise or IntelliSpace Radiology silently (without visual indicators or prompts for user input), the IT department can execute an .msi file installer from the command line to install the IntelliSpace Radiology-Enterprise Client to a single workstation. This method is most often used when the IT department controls the software content of user workstations or when user workstations are distributed in different physical locations.

In the unattended silent installation method, the server information you enter is placed in the configuration file (in the root directory of the folder where the IntelliSpace Radiology Client was installed).

When you launch the IntelliSpace Radiology-Enterprise Client, the Client reads the information in this file and connects to the server specified. To connect the Client to a different server (other than the one you specified during installation), change the server information a configuration file and save the file.

To determine if a silent installation has succeeded, you must specify that the silent installation creates a log file and check the log file. See chapter *Logging* on page 33. If the operation failed, the log displays the string "Installation operation failed." If a crash occurs during silent installation, no string is displayed in the log and the installation will be considered to be unsuccessful.

Philips provides a customer viewable download page as part of the standard server install.

Unattended Silent Installation Overview

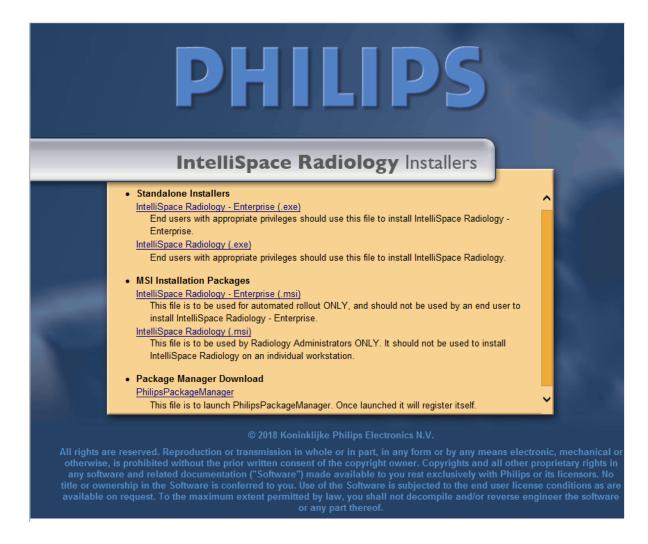

Use the following links for unattended silent installations of IntelliSpace Radiology-Enterprise or IntelliSpace Radiology :

- IntelliSpace Radiology Enterprise.msi the MSI installer for automatic rollout of IntelliSpace Radiology-Enterprise. This file should not be used by an end-user to install IntelliSpace Radiology-Enterprise.
- IntelliSpace Radiology.msi the MSI installer for automatic rollout of IntelliSpace Radiology .

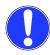

### **NOTICE**

Philips does not provide Automation scripts for mass deployment and does not support the mass deployment of Philips products.

If you do not obey these instructions, there is a risk of property damage.

Note the following differences when installing the ocx version or the full standalone version:

- If you install the OCX version instead of the full standalone version, there is no desktop shortcut. The user must start IntelliSpace Radiology-Enterprise by opening Internet Explorer.
- The ocx control is installed either through ClientWeb or through the silent installer with the OCXonly command line parameter. See .

## 5.2 Silent Install Command Line Parameters

The following table describes the command line parameters used in the silent installation of IntelliSpace Radiology-Enterprise or IntelliSpace Radiology . See chapter *Command Line Examples* on page 32 for sample command lines.

| Silent Install Command<br>Line Parameter | Description/Example                                                                                                    | First-time install | Upgrade install          | Uninstall                    |
|------------------------------------------|----------------------------------------------------------------------------------------------------|--------------------|--------------------------|------------------------------|
| /qn                                      | Indicates that the install requires no user interface and has no progress bar.                                                                                                    | Mandatory          | Mandatory                | Mandatory                    |
| ISITE_SERVER_IP_BO                       | Specifies the name or IP address of the server to which the Client should connect. There is no default value. If a value is not entered, the user must manually modify the configuration file after installation.  Example:  ISITE_SERVER_IP_BOX="1 0.10.10.10.10"                                                                                 | Recommende d       | Recommende d             | Prohibited<br>(not enforced) |
| INSTALLDIR                               | Directory where IntelliSpace Radiology-Enterprise or IntelliSpace Radiology should be installed. If no path is specified, the default installation directory for a full installation is used (%ProgramFiles% \Philips\IntelliSpace PACS{Enterprise  Radiology}\ <version>). Example: INSTALLDIR="c: \IntelliSpace Radiology- Enterprise"</version> | Optional           | Prohibited (enforced)    | Prohibited (not enforced)    |
| INCLUDE_LANGUAGE<br>_AB_CD="1"           | Two character abbreviations for the languages supported in the release you are installing. The first abbreviation is the language, and the second abbreviation is the region. Note that EN-US is always included and cannot be specified separately. Example: INCLUDE_LANGUAGE_NL_NL="1"                                                           | Optional           | Prohibited<br>(enforced) | Prohibited (not enforced)    |

| Silent Install Command<br>Line Parameter | Description/Example                                                                                                    | First-time install | Upgrade install | Uninstall    |
|------------------------------------------|----------------------------------------------------------------------------------------------------|--------------------|-----------------|--------------|
| /l*v!                                    | Invoke the installation using verbose logging. This can affect performance but is necessary for troubleshooting and for programmatically detecting if the install has completed successfully.  Example: /l*v! "c:\log.txt"                    | Recommende d       | Recommende d    | Recommende d |
| INSTALL_OCX_VERSI<br>ON="1"              | Installs only the OCX version of the product.                                                                                                    | Optional           | Optional        | Optional     |
| /X                                       | Invoke the uninstallation.                                                                                                    | Prohibited         | Prohibited      | Mandatory    |
| INSTALLATIONTYPE=<br>1                   | Use this command to perform an <b>Install / Upgrade</b> of the IntelliSpace Radiology application.                                                                                                    | Optional           | Optional        | Prohibited   |
| INSTALLATIONTYPE= 2                      | Use this command to perform a Side By Side installation of the IntelliSpace Radiology application <b>NOTE:</b> This command will be supported only by <i>IntelliSpace Radiology</i> and not <i>IntelliSpace Radiology - Enterprise</i> users. | Optional           | Optional        | Prohibited   |

## 5.2.1 Command Line Examples

The following command line would install / Upgrade IntelliSpace Radiology application:

• msiexec.exe /i "c:\IntelliSpace PACS Radiology.msi" /qn ISITE SERVER IP BOX="10.10.10.10" INSTALLDIR=" INSTALLATIONTYPE=1

#### NOTE

To retain the isite.ini file configuration, **AUTOUPGRADE** value should be set to **TRUE** in isite.ini file while upgrading Enterprise Client using command line arguments.

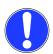

### **NOTICE**

By using the INSTALLATIONTYPE=1, only one of the oldest version of the IntelliSpace Radiology client will be uninstalled.

If you do not obey these instructions, there is a risk of property damage.

The following command line would perform the Side By Side Installation of the IntelliSpace Radiology application:

```
• msiexec.exe /i "c:\IntelliSpace PACS Radiology.msi" /qn
ISITE SERVER IP BOX="10.10.10.10" INSTALLDIR=" INSTALLATIONTYPE=2
```

The following command line would install IntelliSpace Radiology with verbose logging and include the Dutch language.

```
msiexec.exe /i "c:\IntelliSpace PACS Radiology.msi" /qn
ISITE_SERVER_IP_BOX="10.10.10.10" INSTALLDIR="c:\iSite\4.4"
INCLUDE_LANGUAGE_NL_NL="1" INSTALL_OCX_VERSION="1" /l*v! "c:\log.txt"
```

Unattended Silent Installation Logging

The following command line could be used for an upgrade:

```
msiexec.exe /i "c:\IntelliSpace PACS Radiology v.1.1.msi" /qn/
INCLUDE_LANGUAGE_NL_NL="1" 1*v! "c:\foo.txt"
```

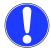

### NOTICE

When upgrading to IntelliSpace Radiology 4.7 in a system where multiple PACS clients are installed, it is recommended to install IntelliSpace Radiology 4.7 using Side-by-Side mode, and uninstall the version that was meant to be upgraded.

If you do not obey these instructions, there is a risk of property damage.

Refer chapter *Side By Side Installation - IntelliSpace Radiology 4.7* on page 27 for more information on Side-By-SIde installation.

## 5.3 Logging

There are two ways to log a Windows Installer installation:

- Individually (per install)
- Per-machine (for all MSI installs of any software on that machine): Does not require a separate
  manual command line parameter and can log installations that the user doesn't initiate directly,
  such as through the ClientWeb or Auto-Upgrade. However, it logs all installations, even those the
  user might not be interested in.

Logging slows down an installation by up to 100%. Therefore, if you can do individual logging (per install), do so. Otherwise, do a per-machine logging, then turn it back off again when you are done.

## 5.3.1 Per-execution logging (for standalone and local machine .msi installations)

```
For installer files ending in . msi:
```

```
\label{eq:msiexec.exe} \mbox{msiexec.exe /i "c:\IntelliSpace PACS Enterprise.msi" /l*v! "c:\log.txt"} \mbox{or}
```

msiexec.exe /i "c:\IntelliSpace PACS Radiology.msi" /l\*v! "c:\log.txt"
For installer file sending in . exe:

IntelliSpacePACSEnterpriseSetup.exe /V"/1\*v! \"c:\log.txt\""
or

IntelliSpacePACSRadiologySetup.exe /V"/1\*v! \"c:\log.txt\""

Make sure to Copy and Paste these lines, because the capitalization and spacing is critical.

## 5.3.2 Machine-wide logging (required for logging ClientWeb and Auto-Upgrade installations)

1. From the Start menu, select Run and enter gpedit.msc.

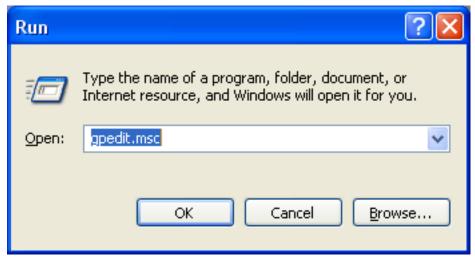

 In the Local Computer Policy tab, click Computer Configuration, click Administrative Templates, click Windows Components, click Windows Installer, and double-click Logging.

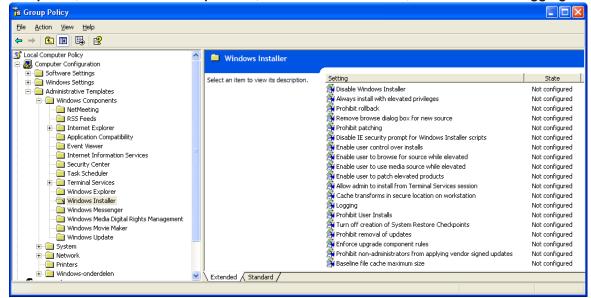

3. Set Logging to Enable.

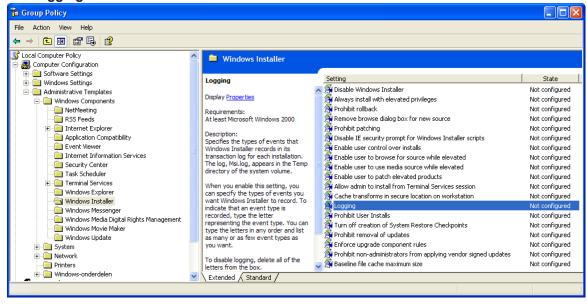

4. Enter the string provided in the dialog box, voicewarmup!, in the Logging text field and click OK.

### 5. Close the Group Policy Editor.

After you have performed these steps, in the %TEMP% folder, whenever a file that uses Windows Installer technology (regardless of whether it ends in .msi or .exe) is run, a new file with the name MSI\*.log will be created. You can enter the string "%TEMP%" without quotes in the Address Bar of Windows Explorer to find that folder for the user executing the installation.

## 5.4 Determining if a Silent Installation has Completed and is Successful

You can use following methods to detect if a silent installation has competed and whether or not it has been successful:

Call the installer (from the command line or other), and wait for the call to return. After it has
returned, the installation may not yet have been completed because the Microsoft Windows
Installer process (msiexec.exe) is a client-server model which runs asynchronously. If you use this
method, you must invoke the installation using verbose logging. Use the "tail" or similar command
to poll the Log file (for example, every five seconds). When it has completed, it will contain one of
the following strings at the end of the log:

### Success:

"Installation operation completed successfully."

#### Failure:

- "Installation operation failed."
- If you use the MsiInstallProduct() method, check the result code returned from the function. msiInstallProduct() returns ERROR\_SUCCESS or a detailed error code.

## 5.5 Uninstalling a Silent Installation

You use the following command line parameters to uninstall a silent installation. The required fields are in bold.

```
msiexec.exe /X "c:\IntelliSpace PACS Enterprise.msi" /qn /l*v! "c:
\foo.txt" or
msiexec.exe /X "c:\IntelliSpace PACS Radiology.msi" /qn /l*v! "c:\foo.txt"
```

You must specify the identical .msi file which was originally used to install the product. If you do not have it, you can use the following command:

```
msiexec.exe /X{GUID} /qn
```

where {GUID} is the Product Key of the to-be-uninstalled installation. The product key can be obtained from the registry. One of the GUIDs in

HKEY\_LOCAL\_MACHINE\SOFTWARE\Microsoft\Windows\CurrentVersion\Uninstall is the product key. Each GUID has multiple string values. To find the product key for IntelliSpace Radiology-Enterprise or IntelliSpace Radiology, check the DisplayName and DisplayVersion string values.

## 5.6 Automated Installation on Remote Machines (not supported)

The IntelliSpace Radiology-Enterprise client.msi installer has been verified to install silently from the command line on a single workstation. Deploying to multiple workstations may be achieved using third-party deployment mechanism (for example, Group Policy, SMS, or Marimba). With mass deployment mechanisms, however, it is *your responsibility* to configure your third-party software and to ensure that installation via your selected method works properly.

When running the ".msi" version of the Client installer, on Windows 7, a UAC Administrator must manually pre-elevate the process from which he is executing the installer.

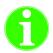

### **Important**

Philips recommends setting up a test environment to verify installation on a limited number of Clients before fully deploying the installation to all Clients.

## 6 ClientWeb Installation

#### 6.1 Overview

The ClientWeb installation method allows you to install IntelliSpace Radiology-Enterprise by pointing Internet Explorer to the web page URL (provided by the customer PACS administrator or IT department) of the customer's IntelliSpace Servers. Upon navigation to that URL, you can click a link to install IntelliSpace Radiology-Enterprise if the version of the Client available on the Server is not already installed on that user's workstation.

The ClientWeb link can be added to a hospital Intranet after the server has been installed. Any user, with or without administrative rights, can click on that link and load the most recent version of IntelliSpace Radiology-Enterprise.

During a ClientWeb install, an installation progress bar is displayed. Successful completion of a ClientWeb install is indicated by the appearance of the IntelliSpace Radiology-Enterprise login screen. The ClientWeb install does not place a configuration file on the workstation. Instead of using a configuration file, a URL is entered into the IE browser to point to the correct server.

The installer for IntelliSpace Radiology-Enterprise web Clients has changed from the ActiveX model available in some earlier releases to one utilizing Microsoft Windows Installer (MSI) technology. The installation package for IntelliSpace Radiology-Enterprise resides on the IntelliSpace Radiology web server and cannot be run from any other location. If the web server is running a higher version or Maintenance Release of IntelliSpace Radiology-Enterprise than the Client, a download page is displayed, allowing the user to click a link to download the correct version.

#### Note the following:

- If a user connects to two different servers running two different versions of IntelliSpace Radiology-Enterprise, the ClientWeb installation method activates whichever version of the software is required by the server.
- If the IntelliSpace Radiology-Enterprise Client was installed via ClientWeb and it accesses an
  server at a higher Version Maintenance Release level, the newer Version Maintenance Release
  level is automatically initiated and completed before the IntelliSpace Radiology-Enterprise login
  screen is displayed. If the installation fails there may no longer be a valid IntelliSpace RadiologyEnterprise Client on the workstation and a new install needs to be reinitiated by pointing the
  Internet Explorer browser to the server.
- If you install via the .msi or standalone methods (.exe), Philips does not support the coexistence of
  multiple versions of the client. To avoid problems (for example, conflicts with shared applications),
  Philips strongly recommends that you upgrade your site to the newer version of IntelliSpace
  Radiology-Enterprise Client after test deployment has been successfully completed, and remove
  all older Client versions.

## 6.2 Installing IntelliSpace Radiology-Enterprise with ClientWeb

• From a Client workstation, open Internet Explorer and enter <a href="http://<server IP">http://<server IP</a>. This launches the new installation of the IntelliSpace Radiology-Enterprise.

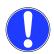

#### NOTICE

In Secure Mode (https), the option Do not save encrypted pages to disk must be disabled in the client machine. Go to Internet Options> Advanced> Security and disable the option Do not save encrypted pages to disk.

If you do not obey these instructions, there is a risk of property damage.

## 6.3 Deploying the Package Manager

ClickOnce deployment is used to download and launch the Philips Package Manager executable. It is part of the NET framework, starting with version 2.0, and enables users to install and launch the application using a single dialog box. When the user clicks **Run**, the Package Manager is launched which downloads, registers, and launches IntelliSpace Radiology-Enterprise.

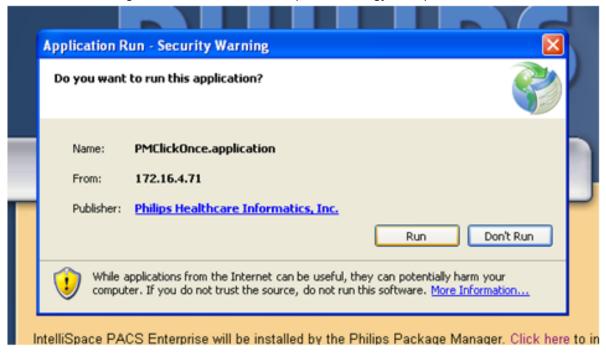

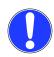

#### **NOTICE**

If Click Once fails to launch Package Manager, the Package Manager can be launched from the http://<server>/installers page.

If you do not obey these instructions, there is a risk of property damage.

If .NET 2.0 or newer is not installed, the Package Manager is launched, instead of ClickOnce.

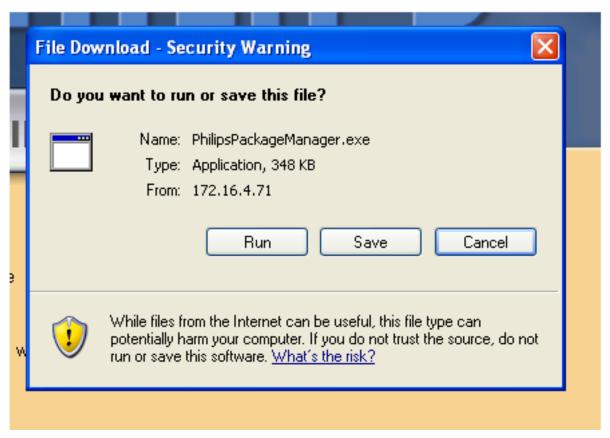

Note the following file locations for the Package Manager:

| Item                     | Location                                                                                                  |
|--------------------------|----------------------------------------------------------------------------------------------------|
| Packages on the server   | http:// <server>/InfrastructureServices/ PackageService/PackageService.svc/packages</server>              |
| Deployed package version | http:// <server>/InfrastructureServices/ PackageService/PackageService.svc/Philips/ISE/ deployed</server> |
| Package Manager version  | http:// <server>/InfrastructureServices/ PackageService/PackageService.svc/Philips/PPM/ deployed</server> |
| Log file (Windows 7)     | %PUBLIC%\Philips\PM                                                                                       |
| Log file (Windows 8.1)   | %PUBLIC%\Philips\PM                                                                                       |

## 6.4 Internet Explorer Settings (Trusted Sites Only)

This section will guide you to configure Internet Explorer for Client Web.

- 1. On the client machine, open the Internet Explorer.
- 2. Click on **Tools** and select **Internet Options**.
- 3. Click on the Security tab.
- 4. Click on Trusted sites.
- 5. Ensure that the **Enable Protected Mode (requires restarting of Internet Explorer)** check box is not checked.

#### Setting Group Policy Object (GPO) from Domain Controller

This section will guide you to push the **Disable Protected Mode** settings to all clients using domain controller.

- 1. Open Control Panel.
- 2. Click on System and Security.
- 3. Click on Administrative Tools.
- 4. Click on Group Policy Management.

The Group Policy Management window displays.

- 5. In the right pane, expand **Domains** to select your domain of the client machine.
- 6. Right click on the Domain and select Create a GPO in this domain, and Link it here.

The New GPO screen displays.

7. Enter the Name for the new GPO and click OK.

The new GPO will appear under the selected Domain.

8. Right click on the new GPO and select Edit.

The Group Policy Management Editor displays.

- On the right pane, expand User Configuration--> Policies--> Administrative Template -->
  Windows Components --> Internet Explorer --> Internet Control Panel --> Security Page -->
  Trusted Sites Zone.
- 10. In the right pane, locate and click on Turn on Protected Mode settings.

The **Turn on Protected Mode** window displays.

- 11. Select the **Disabled** radio button.
- 12. Click **OK** to close the **Turn on Protected Mode** window.
- 13. Execute below command from the command prompt on the client machine to update GPO policy:
  - gpupdate /force

## 7 Installing IntelliSpace Clinical Applications

This chapter describes how to install the following IntelliSpace Clinical Applications on IntelliSpace Radiology 4.7:

· IntelliSpace Volume Vision

This chapter is addressed to the PACS Administrators or the end user, depending on which party controls the user's workstation desktop software.

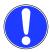

#### NOTICE

In this chapter, the IntelliSpace Clinical Applications are referred to as "Volume Vision", "Pulmonary Embolism Assessment", "Vessel Explorer" and "CT Colonography."

If you do not obey these instructions, there is a risk of property damage.

This chapter includes the following topics:

- · chapter Overview on page 41
- chapter Workstation Requirements and Recommendations on page 42
- · chapter Installing the IntelliSpace Clinical Applications Software on page 44
- · chapter Installing by Removable Media on page 45
- chapter System Restore after Installation on page 46
- · chapter User Permission Management on page 46
- · chapter Verifying Installation on page 48
- chapter Post-Installation on page 49
- chapter Upgrading on page 50
- chapter Uninstalling Clinical Application Software on page 50
- chapter Logging on page 50

#### 7.1 Overview

The Clinical Applications installation is part of the client and server setup: the installer for Clinical Applications is copied onto the IntelliSpace Radiology server by Philips; end-users need to install Clinical Applications manually on each client. Only members of the Administrators group can install Clinical Applications.

The Clinical Applications can also be remotely distributed and installed under the LOCAL SYSTEM account (as used, for example, by SMS). This is an internal Windows account which is the most trusted and most powerful.

Volume Vision can be installed on any IntelliSpace Radiology client and offers multi-modality, multi-vendor 2D/3D viewing.

Volume Vision offers a clinical workspace that allows faster and easier diagnosis and review of image data. The tools extend the IntelliSpace Radiology capabilities by adding MPR, MIP, 3D as well as other advanced visualization tools:

- · Import, create and modify hanging protocols
- · Endoluminal viewing
- · 3D segmentation editor
- · Linked 2D and 3D views
- · Merge viewing
- · Movie creation
- · Volume of Interest viewing

Volume Vision can be used by any Windows user, who is a member of the Windows groups **Users**, **Power Users** or **Administrators**. If a site has implemented specific group-policies that affect the user rights, a problem may occur when accessing the shared folder, which is used to store intermediate DICOM files.

Volume Vision does not require a license key. The following Clinical Applications are optional and licensed. These applications provide a clinical workspace with a suite of clinical functionality.

- CT Colonography
- · CT Pulmonary Emboli
- Vessel Explorer

## 7.2 Workstation Requirements and Recommendations

Volume Vision has a video card validation tool that determines if the card can be used for OpenGL acceleration of MPR, MIP and Volume Rendering. Most nVidia Quadro and Quadro FX cards and most ATI FirePro cards and Barco cards are compatible with Volume Vision.

The video card validation tool analyses any video card on its OpenGL functionality (not Image Quality). The new render drivers in Volume Vision are based on OpenGL 3.2, so for Volume Vision OpenGL 3.2 (or better) is recommended.

If the OpenGL version on the system is older, Volume Vision switches back to OpenGL 2.1. If there is no OpenGL on the system, Volume Vision switches to software (CPU) rendering.

Information about the video card and the OpenGL version on the system can be found in the Volume Vision Video board settings panel: **Options**, **Edit system settings**, **Video board settings**.

For a maximum render performance, the entire series should fit in the memory of the video card. The number of images that can be loaded is linear with the amount of memory on the video card.

Rule of thumb: 1 GB video card loads 1600 CT or MR images (512 x 512 x 16).

If problems such as render artifacts are observed if the video card is used, the video card should be disabled in the Video board settings panel. It is also possible that the video card passes the Volume Vision validation, but gives less render performance than the CPU. In this case, it is advised to disable the video card as well.

## 7.3 Preparing to Install the Clinical Applications

To install IntelliSpace Clinical Applications, the logged on user must be a member of the local Administrators group. Any user who is a member of this group can install the software, including members who are also in the Domain Administrators group.

## 7.3.1 Checking the Video Driver Version

It is recommended to install the latest video driver provided by the video board manufacturer.

## 7.3.2 Customizing the Monitor Settings (Windows 7)

The monitors can be aligned in the Windows Screen Resolution settings.

- 1. Go to Start, Control Panel.
- 2. Click Appearance and Personalization, Display, Adjust resolution.

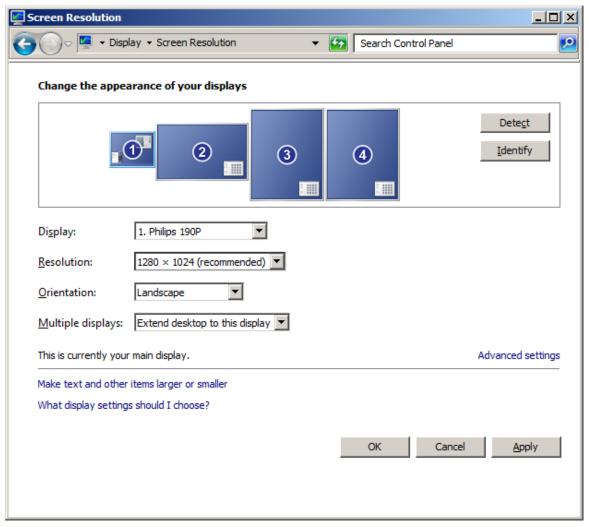

- 3. Drag the monitor icons to align the monitors in the preferred position.
- 4. Click OK.

## 7.3.3 Installing Clinical Applications Software From Removable Storage

The Clinical Applications installer is stored on the IntelliSpace Universal Data Manager server. The Clinical Applications can be installed manually from IntelliSpace Radiology or IntelliSpace Radiology-Enterprise. However, the Clinical Applications software can be installed locally without running IntelliSpace Radiology or IntelliSpace Radiology-Enterprise or remotely distributed and installed (with SMS, for example). The following files are required for installation:

|                | File                             | Size (approx) |
|----------------|----------------------------------|---------------|
|                | VF_IS_Installer.exe              | 120 MB        |
|                | Philips.VolumeVision-8.2.6.1.xml | 1 kB          |
|                | dotNET35_SP1_32bit.exe           | 80 MB         |
|                | dotNET35.xml                     | 1 kB          |
| Win 7 (64 bit) | VF_IS_Installer.exe              | 120 MB        |
|                | Philips.VolumeVision-8.2.6.1.xml | 1 kB          |
|                | dotNET35_SP1.exe                 | 230 MB        |
|                | dotNET35.xml                     | 1 kB          |

Ask your Philips representative to provide the files and put these files on the media you want to use (for example, USB or CD).

## 7.4 Installing the IntelliSpace Clinical Applications Software

To install IntelliSpace Clinical Applications, the logged on user must be a member of the local Administrators group. Any user who is a member of this group can install the software, including members who are also in the Domain Administrators group.

# 7.4.1 Installing through IntelliSpace Radiology-Enterprise or IntelliSpace Radiology

The Clinical Applications installer is stored on the IntelliSpace Universal Data Manager server, which distributes the software to client machines.

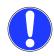

#### **NOTICE**

The Clinical Applications software installs .NET framework version 3.5 SP1. This might affect other applications on the client PCs that use an older version of .NET framework. An error message displays if .NET framework version 3.5 SP1 is not available.

If you do not obey these instructions, there is a risk of property damage.

1. Start IntelliSpace Radiology or IntelliSpace Radiology-Enterprise and log on as user with local Administrator rights.

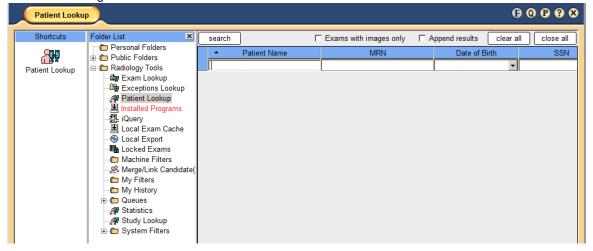

- 2. Select **Installed Programs**. If the Clinical Applications software is not installed or a newer version of the software is available on the server, the text is displayed in red.
- 3. Select the new version to install: the **Install** button is enabled.

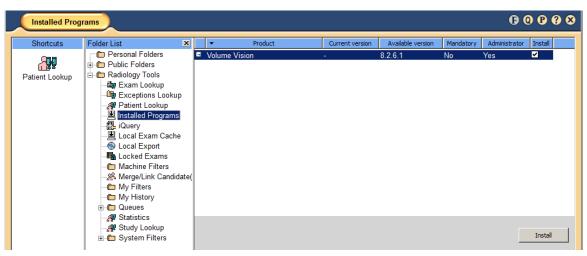

- 4. Click Install to start downloading the installer from the PACS server.
- 5. Click **OK** in the pop-up message, stating that the application will be terminated if you proceed with the installation.

The previous version is uninstalled (if present). The user settings of the previous installation are preserved. Several messages are displayed during the un-installation. After uninstalling the previous version, the installer starts to install the latest version.

6. Click **OK** when the installation is finished.

## 7.5 Installing by Removable Media

Before installing Clinical Applications software on IntelliSpace Radiology clients, verify that the files in chapter *Installing Clinical Applications Software From Removable Storage* on page 43 are available on the media you want to use (for example, USB or CD).

#### 7.5.1 Local Installation

Local installation is the same kind of installation as installing via the IntelliSpace Radiology or IntelliSpace Radiology-Enterprise application. The installation is started from removable media using Windows Explorer.

- 1. Close all programs.
- 2. Open Windows Explorer.
- 3. Browse to the media that contains the files provided by Philips.
- 4. Copy all files to:
  - Win 7: C:\ProgramData\Philips\Packages
- 5. Rename Manifest file dotNET35.xml to Philips.dotNET\_VolumeVision-3.5.xml.
- 6. Double-click **dotNET35\_SP.exe** (Win 7 (64 bit)) or **dotNET35\_SP\_32bit.exe** (Win 7 (32 bit)), which will start the installation of .NET framework 3.5 SP1. Use default settings during installation.
- 7. When the installation of .NET framework 3.5 SP1 has finished, double-click **VF\_IS\_Installer.exe**, which will start the installation of the Clinical Applications.
  - The previous version is uninstalled (if present). The user settings of the previous installation will be preserved. Several messages are displayed during the un-installation. After uninstalling the previous version, the installer starts installing the latest versions.
- 8. Click **OK** when the installation is finished.

#### 7.5.2 Remote Distribution and Installation

When Volume Vision needs to be deployed to a large number of clients, the software can be distributed remotely from a distribution server or PC and installed accordingly. Commonly used software tools which are used for deployment are SMS and SCCM.

Before starting the deployment of the Clinical Applications software remotely make sure that:

- IntelliSpace Radiology clients are running and logged on with local administrator rights;
- · IntelliSpace Radiology or IntelliSpace Radiology-Enterprise are not running;
- When installing on Windows 7, file and printer sharing is turned on, which can be set using **Change advanced sharing settings**.
- Rename Manifest file dotNET35.xml to Philips.dotNET\_VolumeVision-3.5.xml.

During the deployment and installation, make sure that the deployment tool copies the files mentioned to:

• Win 7: C:\ProgramData\Philips\Packages

Make sure that the deployment tool will first run .NET framework 3.5 SP1 and after that the Clinical Applications installer.

## 7.6 System Restore after Installation

During each installation of the Clinical Applications software, a system restore point is created (provided that the System Restore setting is not disabled in Windows). If, for some reason, the Clinical Applications installation fails (for example, due to low disk space on the client), the system can be recovered to the situation right before the installation of the Clinical Applications software. To restore the system, make sure to log on as a user with local administrator rights.

## 7.6.1 System Restore (Windows 7)

- 1. Go to Start, All Programs, Accessories, System Tools and select System Restore.
- 2. Select Choose a different restore point and click Next.
- 3. Select the appropriate Restore Point (typically the most recent) and click Next.
- 4. Click Finish and click Yes to reboot the system.
- 5. Log on as user with administrator rights and click **Close** on the **System Restore** panel. At this point, the system has been restored.

#### System Restore (Windows 8 and 10)

- 1. Search for system restore in the Windows 8 and 10 Search box and select Create a restore point from the list of results
- 2. Click on "System Restore" from the System Protection tab.
- Choose **Next** in the System Restore window.
- 4. Click **Finish** and click **Yes** to reboot the system.
- 5. Log on as user with administrator rights and click **Close** on the **System Restore** panel. At this point, the system has been restored.

## 7.7 User Permission Management

Users are associated with groups. Any user who is a member of a group gets the application rights specified by the policies to which that group is assigned, and gets the organization specific tasks specified by the roles assigned to the group.

For a complete overview of tasks, rights, roles, policies and groups, see the IntelliSpace Universal Data Manager Admin Tool documentation.

The usage of Clinical Applications is also based on policies and roles. These can be defined by logging on to http://<IP\_SERVER>/pacsadministration.

## **7.7.1** Rights

The following rights are applicable for Clinical Applications:

| Display Name                                        | Description                                                                                  |
|-----------------------------------------------------|----------------------------------------------------------------------------------------------|
| System Settings: Manage<br>System Hanging Protocols | Grants the user the ability to create, read, update and delete System hanging protocols.     |
| System Settings: View System Hanging Protocols      | Grants the user the ability to view System hanging protocols.                                |
| User Settings: Manage User Hanging Protocols        | Grants the user the ability to create, read, update and delete User hanging protocol groups. |
| VolumeVision: iSyntax Application Server            | Grants the user the ability to access the Application Server.                                |
| VolumeVision: Store To PACS                         | Grants the user the ability to store captures and movies into the patient folder.            |

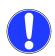

#### **NOTICE**

The right "VolumeVision: iSyntax Application Server" grants the user the ability to access to the application server with a thin client. The application server is applicable for clinical evaluation purpose only.

If you do not obey these instructions, there is a risk of property damage.

#### 7.7.2 Tasks

Depending on the provided license file, the following tasks are applicable for Clinical Applications:

| Display Name                          | Description                                                           |
|---------------------------------------|-----------------------------------------------------------------------|
| VolumeVision: Clinical<br>Science Key | Grants the user the ability to import and view CAD data.              |
| VolumeVision: CT<br>Colonography      | Grants the user the ability to open a study with CT Colonography.     |
| VolumeVision: CT<br>Pulmonary Emboli  | Grants the user the ability to open a study with CT Pulmonary Emboli. |
| VolumeVision: Vessel Explorer         | Grants the user the ability to open a study with Vessel Explorer.     |

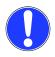

#### NOTICE

The task "VolumeVision: Clinical Science Key" grants the user the ability to import and view CAD data and is only applicable when combined with the role "VolumeVision: CT Pulmonary Emboli." The Clinical Science Key is for clinical evaluation only. A separate key is needed, which is part of the clinical evaluation contract.

If you do not obey these instructions, there is a risk of property damage.

## 7.8 Verifying Installation

- 1. Start IntelliSpace Radiology, and log in with administrator rights.
- 2. Open the **Preferences** dialog box (**P** at right top) dialog box to verify that the plug-in is configured properly.
- 3. Expand Machine Preferences and select Plug Ins.
- 4. Select ViewForum ISR and click Properties.
- 5. Check to make sure the installation directory contains VolumeVision.htm:
  - Windows 7 (64-bit): C:\Program Files (x86)\PMS\ViewForum\iSite
- 6. Close the Preferences dialog box.
- 7. Check to make sure the **Install** button cannot be enabled. This indicates that the current version is the latest version.

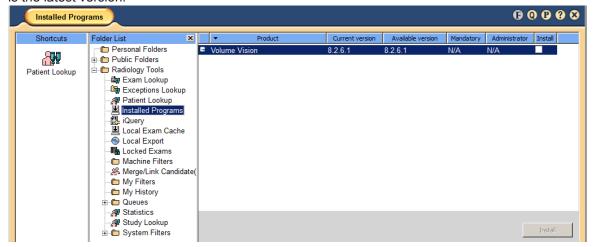

8. Open the IntelliSpace Radiology or IntelliSpace Radiology-Enterprise Canvas Page and right-click on an image. The Clinical Applications menu items (MPR, MIP, Volume Rendering and Restore Bookmark) should be present, as well as Philips Applications.

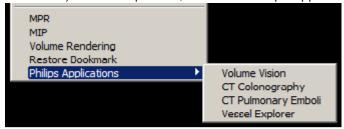

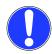

#### **NOTICE**

If the Clinical Applications have not completed loading, STARTING is displayed instead of these menu items.

If you do not obey these instructions, there is a risk of property damage.

#### 7.9 Post-Installation

## 7.9.1 Changing the Memory/Monitor Settings

- 1. Log into IntelliSpace Radiology or IntelliSpace Radiology-Enterprise.
- 2. Select Patient Lookup.
- 3. Expand a patient from the list and open an exam.
- 4. On the Canvas Page, right-click on an image and select MIP, MPR, or Volume Rendering from the context menu.
- 5. In Clinical Applications click Options, then Edit System Settings.
- 6. Select the Memory/Monitor Settings tab.
- 7. The slide bar can be used to adjust the memory size. Click **Optimal** to return to the default values for your system.
- 8. Enable the monitors that will be used for the Clinical Applications.
- Select the correct monitor type per enabled monitor if necessary. The number of monitors and the order as specified in Windows will also appear in the system settings **Memory/ Monitor settings** tab.

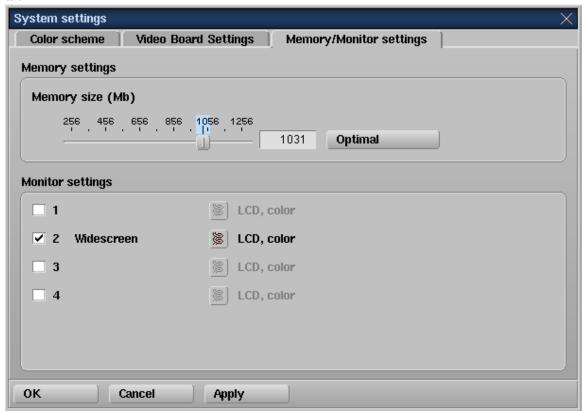

- 10. Click **OK**.
- 11. Restart IntelliSpace Radiology or IntelliSpace Radiology-Enterprise.

## 7.9.2 Customizing the Virus Scanner

Make sure you are logged in to the Operating System with local administrator rights.

For performance improvement, we recommend excluding following files from scanning (on access and on-demand scanning) for all users:

#### Windows 7, 8 and 10 (32-bit):

<sup>\*</sup>This should be done for all Windows users who use Clinical Applications

- C:\ProgramData\PMS\ViewForum\\*.\*
- C:\Program Files\Philips\\*.\*
- C:\Program Files\PMS\\*.\*
- · C:\Pagefile.sys

#### Windows 7, 8 and 10 (64-bit):

- C:\ProgramData\PMS\ViewForum\\*.\*
- C:\Program Files (x86)\Philips\\*.\*
- C:\Program Files (x86)\PMS\\*.\*
- C:\Pagefile.sys

## 7.10 Upgrading

Software upgrades including upgrades classified by Philips as mandatory are communicated to your site by a Philips representative (that is, the Technical Account Manager). Mandatory upgrades must be installed. Upgrading the Clinical Applications software is the same as a clean installation. The current software is removed and the new software is installed.

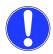

#### **NOTICE**

During an upgrade, the user settings of the previous installation (R7.4 onwards) are preserved.

If you do not obey these instructions, there is a risk of property damage.

## 7.11 Uninstalling Clinical Application Software

To uninstall IntelliSpace Clinical Applications, the logged on user must be a member of the local Administrators group. Any user who is a member of this group can uninstall the software, including members who are also in the Domain Administrators group.

#### Windows 7, 8 and 10:

- 1. Go to Control Panel, Uninstall a Program.
- 2. Select Philips Medical Systems IntelliSpace Clinical Applications.
- 3. Click Uninstall.
- 4. Click **Yes** to confirm removal of the program.

## 7.12 Logging

If a problem occurs during the use of Clinical Applications, log files should be collected and sent to Philips for further investigation. The **Log Files** menu with various options can be found in the Start menu: **Start**, **All Programs**, **IntelliSpacePACSClinicalApplications**, **Service**, **LogFiles**.

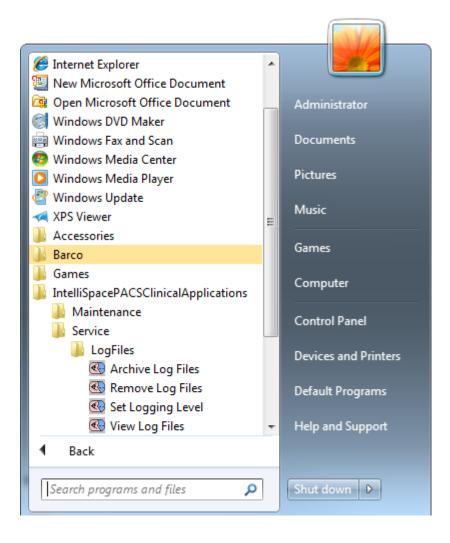

## 7.12.1 Archiving the Log Files

Log files are archived in a ZIP file.

1. Select Archive Log Files from the menu.

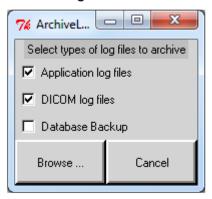

- 2. Click Browse.
- 3. Choose the media on which the log files should be saved (for example, USB disk).

## 7.12.2 Removing Log Files

Under normal conditions, the storage on the disk is large enough to hold years of log files. However, it is possible to remove the log files.

1. Select Remove Log Files from the Log Files menu.

2. Click OK.

## 7.12.3 Setting Logging Levels

If extended logging is required, you can set logging levels. Be aware that enabling logging can influence the performance of your system. Remember to disable the logging levels once it is not required anymore.

1. Select Set Logging Level from the Log Files menu.

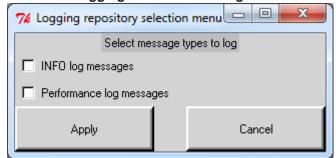

- 2. Enable the required options.
- 3. Click Apply.

### 7.12.4 Viewing the Log Files

1. Select View Log Files from the menu.

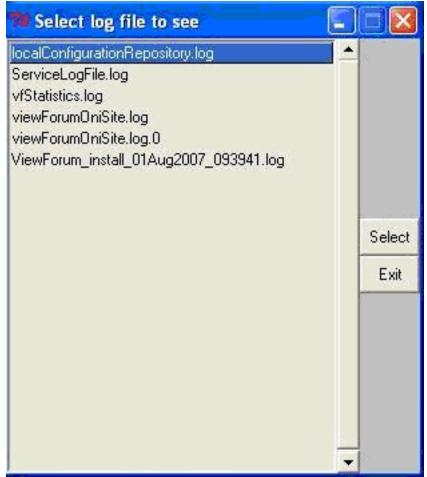

- 2. Select the log file that you would like to see.
- 3. Click Select.

## 8 Upgrading IntelliSpace Radiology

This chapter includes the following topics:

- chapter Side-by-Side Install with an Earlier Version on page 53
- · chapter Using the Auto-Upgrade Feature on page 54
- · chapter Estimated Downtime Periods on page 55
- chapter Upgrade Checklist on page 55
- · chapter Upgrade Best Practices on page 56

Note the following about upgrades:

- Major and minor upgrade installation always happens in a new, default folder (except for autoupgrades and silent install upgrades).
- Previous major and minor versions can either run side-by-side with a new version of IntelliSpace Radiology, or they can be uninstalled. However, you cannot have more than one maintenance release versions of the IntelliSpace Radiology client on the same machine. For example, iSite PACS 3.6 and IntelliSpace Radiology 4.7 can be installed side-by-side. IntelliSpace Radiology 4.7 and IntelliSpace Radiology 4.7.1.0 cannot be installed side-by-side, but IntelliSpace Radiology 4.7 can be upgraded to IntelliSpace Radiology 4.7.0.1. Also, in side-by-side support, the uninstall of one of the clients will not affect the other (applicable to Standalone IntelliSpace Radiology-Enterprise and IntelliSpace Radiology (installed by exe and msi installers)).
- If the major or minor upgrade fails, the installer rolls back any changes made to the system.
- The installer tracks who ran the installer, and the success or failure in a log file and the System Event log.
- Upgrades to a new Maintenance Release can be automated for each IntelliSpace Radiology or IntelliSpace Radiology-Enterprise workstation if the AutoUpgrade flag is set to TRUE in the configuration file on the workstation and the Microsoft Windows user has Administrator access level. Note that this only applies to the IntelliSpace Radiology-Enterprise and IntelliSpace Radiology . exe and silent installations, not ClientWeb. When this flag is set, the IntelliSpace Radiology Client is upgraded whenever it attempts to access an IntelliSpace Radiology server at a higher Maintenance Release of the same Version running on the Client.
- If the AutoUpgrade flag is set to FALSE, the new Maintenance Release will need to be installed using one of the methods described in chapter *Installation Options Summary* on page 11.

## 8.1 Side-by-Side Install with an Earlier Version

You can install the IntelliSpace Radiology clients on the same machine with an earlier version of the iSite or IntelliSpace Radiology clients. This is called a side-by-side install. The earlier version could be any version from iSite 3.6 to iSite 4.1. For a side-by-side install, the major or minor version must be different.

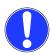

#### NOTICE

For IntelliSpace Radiology 4.7, the "4" is the major version and the "7" represents the minor version.

If you do not obey these instructions, there is a risk of property damage.

You can't have two instances of the same major and minor release installed side-by-side where only the release versions are different (for example, IntelliSpace Radiology 4.7 and IntelliSpace Radiology 4.7.0.1). In that case, the IntelliSpace Radiology 4.7 clients could be upgraded to IntelliSpace Radiology 4.7.0.1, but you could not have both releases installed side-by-side on your client machine.

You could, for example, have both iSite PACS 3.6 and IntelliSpace Radiology 4.7 installed on the same client machine. If you uninstall one client (for example, iSite PACS 3.6), the other client (for example, IntelliSpace Radiology 4.7) would not be affected, regardless of whether they were installed by .exe or .msi installers.

## 8.2 Using the Auto-Upgrade Feature

The Auto-upgrade feature is one way to automatically update the IntelliSpace Radiology Client. After you configure the Auto-upgrade feature, you will not have to set up this feature again.

- In the IntelliSpace Radiology Client workstation, open Windows Explorer and browse to the configuration file in the root directory of the folder where the IntelliSpace Radiology Client was installed.
- 2. Double-click the configuration file to open it in Notepad.
- 3. Set the following parameters:
  - iSyntaxServer: Enter the Server IP address
  - AutoUpgrade: Set to "TRUE"

#### For example:

```
[Server]
Options= "StentorBackEnd"
Port= "6464"
iSyntaxServer="172.16.8.133"
AutoUpgrade= "TRUE"
ImageSuiteDSN= "iSite"
ImageSuiteURL= "http://172.16.8.133/iSiteWeb/WorkList/
PrimaryWorkList.ashx/"
```

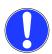

#### **NOTICE**

When performing an auto-upgrade from IntelliSpace Radiology 4.7 to higher versions IntelliSpace Radiology 4.7.0.1, "FQDN" must be used in the "iSite ini file" instead of the IP address. Also, ensure that valid security certificates are installed on the client machine before starting the auto-upgrade.

If you do not obey these instructions, there is a risk of property damage.

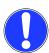

#### **NOTICE**

While performing an auto-upgrade, if the message "An internal error has occurred. Restart the application. If the problem persists, please contact Philips Technical Support." displays, then please re-launch the InteliiSpace Radiology using shortcut.

If you do not obey these instructions, there is a risk of property damage.

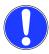

#### **NOTICE**

After an auto-upgrade, if the login screen does not come up automatically, use the shortcut icon (on the Desktop) or the application menu (from the start menu) to start the application.

If you do not obey these instructions, there is a risk of property damage.

4. Save and then close the configuration file.

#### 8.3 Estimated Downtime Periods

Before an upgrade, you should communicate estimated downtime periods. Customers with large study volumes or large databases should consult with Customer Care on estimated downtime.

## 8.4 Upgrade Checklist

The following table can be used as a checklist for the high-level steps that need to occur for an IntelliSpace Radiology Client upgrade to be successful. See the *IntelliSpace Radiology 4.7 Planning Guide* for more detailed information.

## 8.5 Upgrade Best Practices

The planning steps and procedures in this section assume the following:

- If your site is equipped with a test server, you prepare to use it to conduct pre-upgrade testing.
- If you have a Philips Image Continuity Server (PICS), you prepare to use it as a limited IntelliSpace Universal Data Manager server during downtime in the upgrade procedure.

The upgrade process includes roles for both you (the customer) and for Philips Healthcare Informatics (Philips). The upgrade process includes the following parts:

- chapter Test Deployment on page 56 (see below)
- · chapter Production Upgrade on page 56
- · chapter Post-Upgrade Validation on page 56

### 8.5.1 Test Deployment

When IntelliSpace Radiology is released for distribution, the software is installed first in a test environment at your site. This test environment allows you to use the software with a small number of Clients to identify and resolve any issues before deploying to the production system.

During the testing phase, a Philips Applications trainer schedules training with your PACS team to review IntelliSpace Radiology and learn new features and functionality.

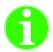

#### **Important**

Philips provides Release Notes detailing the new and enhanced features in IntelliSpace Radiology. You are responsible for developing a detailed Test Plan to ensure that all relevant features and functionality and all third-party integrations work in the test environment. You can use the IntelliSpace Radiology test server for both internal training at your site and upgrade preparation.

## 8.5.2 Production Upgrade

Before upgrading the production environment, you must:

- Ensure that the Philips Image Continuity Server (PICS) is functioning as desired and can serve the roles needed during downtime.
- Develop and disseminate an Upgrade Communication Plan.

When the upgrade has been scheduled:

- 1. Philips Customer Care will confirm the duration for the upgrade, as well as the duration for rolling back the upgrade, should that be necessary.
- 2. Philips Customer Care will contact you at the beginning of the scheduled downtime.
- 3. When downtime commences, your PACS team will notify users to shift their access to the PICS server.
- 4. Philips Customer Care will perform the upgrade to all of the servers, and will notify your PACS team when the upgrade has been completed.
- 5. When the server upgrade procedure is complete, Philips Customer Care will contact you to verify that the system is online and accessible, and that all pre-upgrade configurations are intact. This will require your PACS team to access the system and validate the basic functionality of the system.
- 6. The site will upgrade the IntelliSpace Radiology Client software.
- 7. After the upgrade is successfully validated, you will notify users that they can access the production system once again.

## 8.5.3 Post-Upgrade Validation

When the production system upgrade is complete:

- 1. You will move operations off of downtime procedures and back onto the production system. You should continue to monitor the system to verify successful operations.
- 2. Philips Customer Care will monitor the system Heartbeat dashboard and will respond as required to any errors reported. Philips Customer Care will communicate to you any issues that potentially impact operations.
- 3. Philips Customer Care will upgrade the PICS server to sync up with the production system.

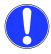

#### NOTICE

For all clinical uses of IntelliSpace Radiology, the release level of the IntelliSpace Radiology-Enterprise Client and IntelliSpace Radiology Client must match the release level of the Server. However, there may be situations where a Client may be able to access a Server of a different release level. Release level mismatches do not conform to the intended use of IntelliSpace Radiology and are not officially supported by Philips.

If you do not obey these instructions, there is a risk of property damage.

## 9 Prefetcher Configuration

#### 9.1 Introduction

The Prefetcher feature enables IntelliSpace Radiology Client to download series images in background without any interference to the main thread or user workflows. This helps Radiologists scroll through the images as well as play Cine in a seamless manner. Prefetcher starts immediately after loading a study.

This section explains various Prefetch configuration options available in IntelliSpace Radiology client version 4.7 and above.

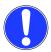

#### NOTICE

Prefetcher Configuration is not available for Enterprise client.

If you do not obey these instructions, there is a risk of property damage.

Images to Prefetch is determined by the following criteria

- 1. Mouse hover: If you hover mouse on diagnostic window, the images belonging to that exam will get precedence and downloaded first. Each Diagnostic Monitor can have multiple Diagnostic windows, each with a stack of images.
- 2. Popup Prefetcher: Images of the series hung on the Popup Window.
- 3. Diagnostic Monitor: All images of the exams hung on all the diagnostic monitors. There can be multiple Diagnostic Montiors.
- 4. Main Exam: All images of the Main Exam.
- 5. Prior Exams: All images of the Prior Exams.

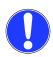

#### **NOTICE**

Prefetching for prior exams are disabled by default. However, this can be overridden by placing reticule or opening a popup window on a prior exam's thumbnail.

The user can alter the Prefetching sequence by moving the cursor, dragging and placing the reticule on a different exam, opening/closing shelfs, opening popup window etc.

If you do not obey these instructions, there is a risk of property damage.

## 9.2 iSiteWeb Configuration Options

The configurations explained in this section are applicable to all IntelliSpace Radiology clients connected to the server.

#### Size of each chunk for Image Fetching (MB)

This configuration allows the user to disable/enable Prefetcher or to choose whether to go for traditional style Single Image Prefetch or Range Image Prefetch. With Single Image Prefetch option, only one image will be prefetched in a single call. With Range Image Prefetch option, a group of images will be prefetched in a single call. For optimal performance, it is recommended to use Range Image Prefetch. With Range Image Prefetch option, fewer calls are made to the server.

Following are the list of options available for the parameter "Size of each chunk for Image Fetching (MB)".

| Value | Description                                                                                                    |
|-------|----------------------------------------------------------------------------------------------------|
| 0     | Disable new prefetch logic and fallback to older prefetch algorithm (i.e. prefetching happens only when mouse is hovering over a window). |
| >=1   | Enable new Prefetch logic (i.e. mouse hover, diagnostic monitor, main exam, prior exam) with Range Image Prefetch.                        |

Login to iSiteWeb interface and go to the tab **General** under **Client Configuration** (Refer the image below).

It is recommended to set the value to >= 1 to get optimal performance.

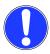

#### NOTICE

The value configured in iSiteWeb is not related to the chunk size configured in IntelliSpace Radiology Client. Chunk Size for Range call can be configured in Client in the Preferences.

If you do not obey these instructions, there is a risk of property damage.

#### **General Configuration**

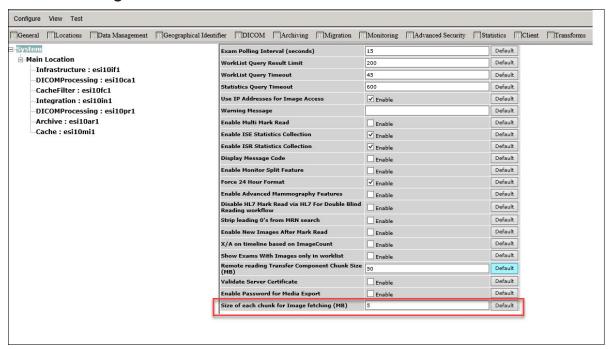

## 9.3 Client Workstation Specific Configuration

This section describes various isite.ini file parameters and Client Preferences related to Prefetcher. These parameters are applicable to the machine on which you are currently working.

#### Isite.ini file configurations

Default parameters are enough for most of the scenarios. Modify these parameters only if you want to override the default behavior.

| Section      | ini file option:                    | Description                                                                                                    |
|--------------|-------------------------------------|----------------------------------------------------------------------------------------------------|
| [Server]     | Options= "DisableInMemPre fetcher"  | Specify this parameter to disable prefetcher. By default, Prefetcher is enabled.  E.g. [Server] Options= "StentorBackEnd,DisableISSA,DisableInMemPrefetcher"                                                                                                    |
|              | Options= "EnableRangeLoca ICaching" | Add this parameter to enable LocalExamCache to make range calls to retrieve data when there is no "merge condition" for users connecting to remote locations with Network Affinity WAN but not a Virtual Remote Location. Each range call will retrieve multiple images in a single call. The chunk size of each range call is determined by isiteweb RemoteTransfer chunk size attribute which is 25MB by default.                                                                                                   |
| [Prefetcher] | ThreadCount                         | Number of prefetching jobs that can be executed in parallel at a given time. This value should be chosen carefully, for most of the processors ideal value would be half of the logical processor count. Also consider the bandwidth speed while choosing this value as increasing the count will throttle the network bandwidth.                                                                                                    |
|              |                                     | Default value: 4                                                                                                    |
|              | ExtraJobCount                       | Number of extra prefetching jobs that will be queued in advance to make sure threads are not starved for jobs to start. It is not recommended to change this value.                                                                                                    |
|              |                                     | Default without ini override: 2                                                                                                    |
|              | PhysicalMemoryLi<br>mitPercent      | Defines the % of Physical memory use threshold to be reached before prefetching will be stopped. Default without ini override: 60%  Maximum allowed value is 80.                                                                                                    |
|              | ModalityList                        | Defines the list of modality types that will utilize the number of threads defined in ThreadCount value. If ModalityList is present in ini file with modality types other than that of the exam being displayed, only a single thread will be utilized for prefetching. If the ModalityList parameter is not defined in the ini file, all modality types will use the number of threads defined in ThreadCount. Multiple modalities can be specified as comma separated string as shown below ModalityList = CT,MR,MG |
|              | PassiveModeThre adCount             | When a value < ThreadCount is set, gives preference to Cine by switching the prefetcher to passive mode with less number of parallel prefetch jobs at a time. Value >= ThreadCount or Value <=0 or not specified(default) then stops Prefetcher when Cine is ON.                                                                                                    |

### 9.3.1 ISR Client Machine Preferences

These parameters determine some of the characteristics of Prefetching. Open **Preferences** Window and go to **General Preferences** under **Machine Preferences** to modify these parameters.

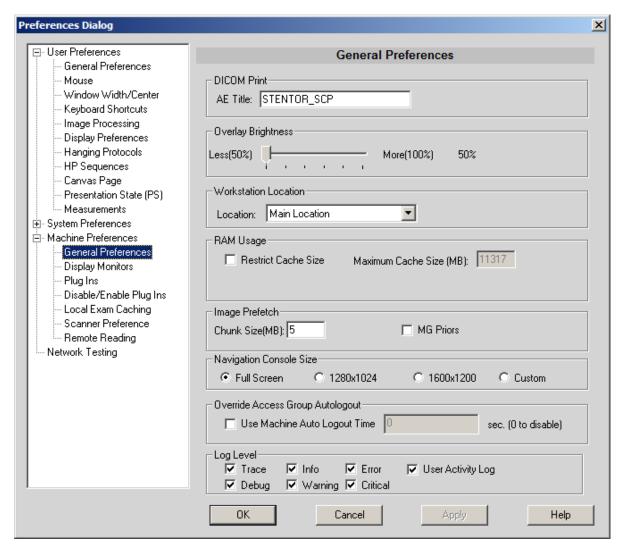

Do the following in the Image Prefetch region:

- In the Chunk Size(MB) field, specify the chunk size in MB for prefetching. Prefetcher will fetch as many images as can fit within the specified chunk size in a single request. Allowed range: 2 – 25. Default chunk size: 5 MB
- 2. Select MG Priors option to enable prefetching of MG prior exams. Default setting: un-checked

"5" is the recommended value for Chunk Size, however higher value of this field coupled with a higher value of ThreadCount may give better results on high configuration machines connected to high bandwidth networks. Optimal results are dependent on Hardware capabilities such as number of Cores and band width speed. The best value can be arrived at trial and error method.

## 9.3.2 ISR Client Overlay configuration

"Cached Percentage" displayed in overlay, if configured indicates the percentage of images downloaded by Prefetcher. This should be configured separately for all required modalities.

## 9.4 Viewing Cache Percentage on the Screen Overlay

Follow these steps to view the Cache Percentage on the Screen Overlay:

- 1. Click the **P** icon in the upper right corner of the IntelliSpace Radiology Control Strip.
- 2. Click the "+" sign next to System Preferences.

The list of available system preferences displays.

#### 3. Select Screen Overlays.

The Screen Overlays options displays on the right pane.

4. Select the modality to display the cache percentage.

The Overlay Dialog displays.

- 5. Expand Calculated.
- 6. Locate Cached Percentage.
- 7. Drag and drop the Cached Percentage onto the Screen mockup region on the left side. Selected overlay is outlined with a red box.

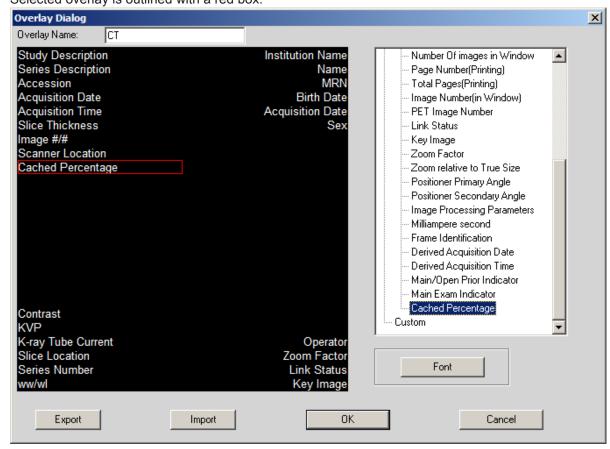

#### 8. Click OK .

The images in the selected modality will display the cached percentage as shown below:

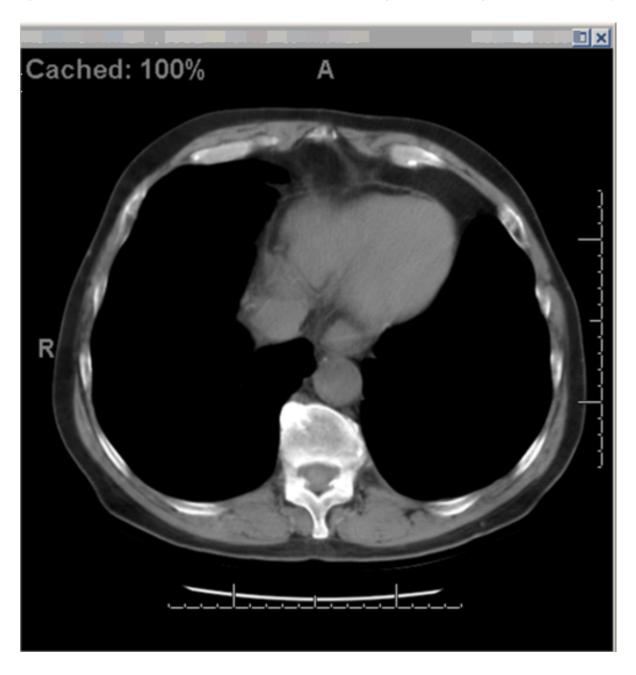

# 10 Tomosynthesis Slice Indicator Orientation Labels Configuration

This section describes various isite.ini configuration options available for orientation labels of the Tomosynthesis Slice Indicator.

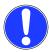

#### **NOTICE**

If none of the below-mentioned attributes in the table is present for isite.ini configuration, then the default behavior will be:

Valid datasets: Orientation labels are displayed for all manufacturer datasets
Ambiguous datasets: Orientation labels are NOT displayed for Non-Hologic
manufacturer datasets when the software identifies ambiguous DICOM tag values.
Orientation labels are always displayed for Hologic manufacturer datasets.

If you do not obey these instructions, there is a risk of property damage.

| Section              | Attribute Value                                | Description                                                                                                    |
|----------------------|------------------------------------------------|----------------------------------------------------------------------------------------------------|
| [Server]<br>Options= | EnableSliceIndicatorLabelsForAmbiguou<br>sData | Valid datasets: Orientation labels are displayed for all manufacturer datasets Ambiguous datasets: Orientation labels are displayed for all manufacturer datasets even when the software identifies that the dataset has ambiguous DICOM tag values. E.g.:- [Server] Options= "StentorBackEnd,DisableISSA, EnableSliceIndicatorLabelsForAmbiguousData" iSyntaxServer="x.x.x.x" AutoUpgrade= "FALSE" ImageSuiteDSN= "iSite" ImageSuiteURL= "http:// x.x.x.x /iSiteWeb/ WorkList/PrimaryWorkList.ashx/" |
|                      | DisableSliceIndicatorLabelsForNonHolog ic      | Orientation labels are displayed only for Hologic manufacturer datasets Orientation labels are NOT displayed for Non-Hologic manufacturer datasets E.g.:- [Server] Options= "StentorBackEnd,DisableISSA, DisableSliceIndicatorLabelsForNonHologic" iSyntaxServer="x.x.x.x" AutoUpgrade= "FALSE" ImageSuiteDSN= "iSite" ImageSuiteURL= "http:// x.x.x.x /iSiteWeb/ WorkList/PrimaryWorkList.ashx/"                                                                                                    |
|                      | DisableSliceIndicatorLabels                    | Orientation labels are NOT displayed for all datasets E.g.:- [Server] Options= "StentorBackEnd,DisableISSA,DisableSliceIndi catorLabels" iSyntaxServer="x.x.x.x" AutoUpgrade= "FALSE" ImageSuiteDSN= "iSite" ImageSuiteURL= "http:// x.x.x.x /iSiteWeb/ WorkList/PrimaryWorkList.ashx/"                                                                                                    |

## 11 CAD Marker On 3D Mammography (Tomosynthesis)

This section describes various isite.ini configuration options available for CAD Marker On 3D Mammography (Tomosynthesis).

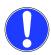

#### NOTICE

If none of the below-mentioned attributes in the table is present for the isite.ini configuration, then the default behavior will be:

- · CAD Marker will be applied and corresponding CAD Indicator will be shown on Tomo Slice Bar.
- · CAD Marker will be visible during the cine loop.

If you do not obey these instructions, there is a risk of property damage.

| Section           | Attribute Value                          | Description                                                                                                    |
|-------------------|------------------------------------------|----------------------------------------------------------------------------------------------------|
| [Server] Options= | DisableCADOnTomo                         | 3D CAD markers are not displayed. Tomo slice will not show the CAD identifier (indicator).  E.g.:- [Server] Options= "StentorBackEnd,DisableISSA,DisableCADOnTomo" iSyntaxServer="x.x.x.x" AutoUpgrade= "FALSE" ImageSuiteDSN= "iSite" ImageSuiteURL= "http:// x.x.x.x /iSiteWeb/WorkList/ PrimaryWorkList.ashx/" |
|                   | DisableCADOnTomoForCineLoop              | 3D CAD markers are not displayed during the cine loop. E.g.:- [Server] Options= "StentorBackEnd,DisableISSA,DisableCADOnTomoForCineLoop" iSyntaxServer="x.x.x.x" AutoUpgrade= "FALSE" ImageSuiteDSN= "iSite" ImageSuiteURL= "http:// x.x.x.x /iSiteWeb/WorkList/ PrimaryWorkList.ashx/"                           |
|                   | DisableAmbiguousDatasetValidation ForCAD | Validation of ambiguous dataset will be skipped. E.g.:- [Server] Options= "StentorBackEnd,DisableISSA, DisableAmbiguousDatasetValidationForC AD " iSyntaxServer="x.x.x.x" AutoUpgrade= "FALSE" ImageSuiteDSN= "iSite" ImageSuiteURL= "http:// x.x.x.x /iSiteWeb/ WorkList/ PrimaryWorkList.ashx/"                 |

## 12 Edge Configuration

#### 12.1 Introduction

The Internet Explorer 11 desktop application will retire and go out of support on June 15, 2022. The same IE11 applications and sites we use today can open in Microsoft Edge with Internet Explorer mode.

All our browser-based applications like ClientWeb, SUBI depends on ActiveX Control, but Edge does not directly support ActiveX control-based applications. So Microsoft has provided a mechanism to run these ActiveX-based applications still in Edge with the option of making them run in IE mode.

### 12.2 Pre-requisites to run IE mode Applications in Edge

- 1. Install Edge version 91 or higher (only on individual Workstations).
- 2. Install cumulative MS updates for the installed Windows versions (this step to be performed on both Domain Controller and individual Workstations to configure Edge policy settings).
- 3. Download and install the Microsoft Edge administrative template (this step can be performed either at the domain level or workstation level).

Steps to download and install administrative templates for Edge:

- From the Microsoft Edge Enterprise landing page, download the administrative templates file by selecting the Edge version.
- · Extract the contents of the file that is downloaded.
- Navigate to the "Windows/admx" folder in the above-extracted folder.
- Copy msedge.admx file from and paste it in C:\Windows\PolicyDefinitions folder.
- Copy msedge.adml file from language folder (en-us) and paste in C: \Windows\PolicyDefinitions\en-us folder.
- 4. Internet Explorer 11 is enabled in Windows Features.
- 5. Make sure that the pop-up blocker is turned off.

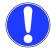

#### NOTICE

The Edge version installed should be of the same or higher version to the Edge administrative templates installed.

If you do not obey these instructions, there is a risk of property damage.

## 12.3 Enable IE Mode with Group Policy Settings

## 12.3.1 Steps to Enable IE mode in Edge Browser

- 1. Open the **Local Group Policy Editor** (gpedit.msc) in the target workstation (open the **Group Policy Management Editor** to make changes in the Domain Controller).
- 2. On the left pane, expand Computer Configuration --> Administrative Templates --> Microsoft Edge
- 3. Edit the Configure Internet Explorer integration setting.

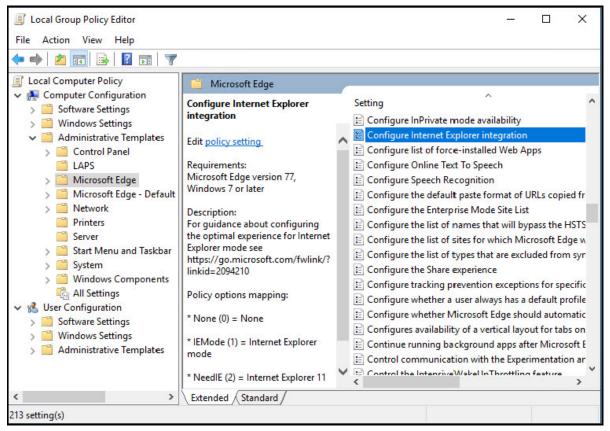

Fig. 1: Local Group Policy Editor (on target Workstation)

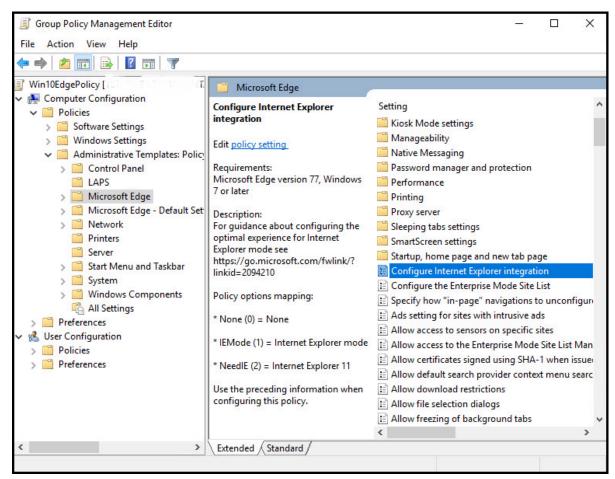

Fig. 2: Group Policy Management Editor (on Domain Controller)

4. In the **Configure Internet Explorer integration** window, click on **Enabled** and select the **Internet Explorer mode** from the drop-down menu.

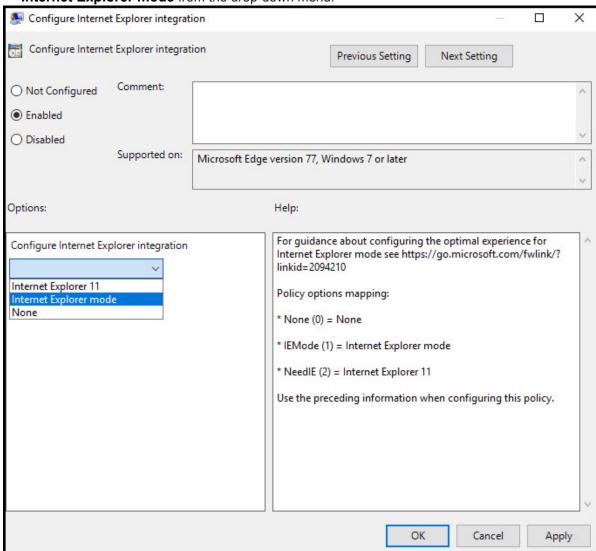

- 5. Click **Apply** to save the changes.
- 6. Click **OK** to close the **Configure Internet Explorer integration** window.

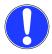

#### **NOTICE**

For Active Directory group policy settings, policy settings are propagated to domain computers at a regular interval defined by your domain administrator, and target computers may not receive policy updates right away. Execute the below command from the command prompt to manually refresh Active Directory group policy settings on a target computer:

gpupdate /force

If you do not obey these instructions, there is a risk of property damage.

## 12.3.2 Configure Sites on the Enterprise Site List

- 1. Open the **Local Group Policy Editor** (gpedit.msc) in the target workstation (open the **Group Policy Management Editor** to make changes in the Domain Controller).
- 2. Expand Computer Configuration --> Administrative Templates --> Microsoft Edge.
- 3. Edit Configure the Enterprise Mode Site List.

4. In the **Configure the Enterprise Mode Site List** window, click on **Enabled** and specify the path for the xml file containing a list of website to be rendered with the Internet Explorer engine.

The file can be hosted on the network, site location, or stored locally on your device:

- HTTPS location: https://localhost:8080/sites.xml
- Local network file: \network\shares\sites.xml
- Local file: file:///c:/Users/USER-FOLDER-NAME/Documents/sites.xml (this option is not applicable when the Edge policy settings are made at domain level)

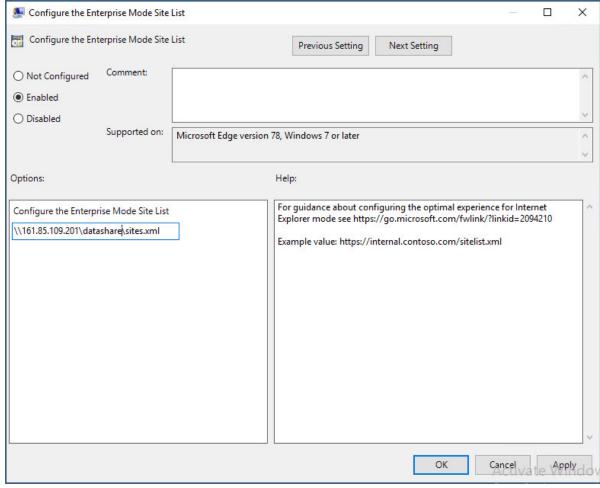

- 5. Click **Apply** to save the changes.
- 6. Click **OK** to close **Configure the Enterprise Mode Site List** window.

#### Sample sites xml

```
<site-list version="205">
<!-- File creation header -->
<created-by>
<tool>EnterpriseSitelistManager</tool>
<version>10240</version>
<date-created>20150728.135021</date-created>
</created-by>
<site url="ops70ssi.ops70.isyntax.net/clientweb">
<compat-mode>default</compat-mode>
<open-in>IE11</open-in>
</site>
<site url="ops70ssi.ops70.isyntax.net/SUBI">
```

<compat-mode>default</compat-mode>
<open-in>IE11</open-in>
</site>
</site-list>

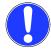

#### NOTICE

Failing to add any site to the site list, the site opens in Edge rather than in IE mode.

If you do not obey these instructions, there is a risk of property damage.

## 12.3.3 Enabling In-page Navigation in IE Mode

In-page navigation starts from a link, a script, or a form on the current page. It can also be a serverside redirect of a previous in-page navigation attempt.

This policy enables all in-page navigation from Internet Explorer mode (IE mode) sites to stay in IE mode.

Follow the below steps to keep automatic or all in-page navigation in Internet Explorer mode:

- 1. Open the **Group Policy Editor** (this step can be performed at the domain level or on the individual Workstation).
- 2. Expand Computer Configuration --> Administrative Templates --> Microsoft Edge.
- 3. Under Settings, edit Specify how "in-page" navigations to unconfigured sites behave when started from Internet Explorer mode pages.
- 4. Click on Enabled.
- 5. Select **Keep only automatic navigations in Internet Explorer mode** from the drop-down. Use this option if you want the default experience except that all automatic navigations (such as 302 redirects) to unconfigured sites will be kept in Internet Explorer mode.

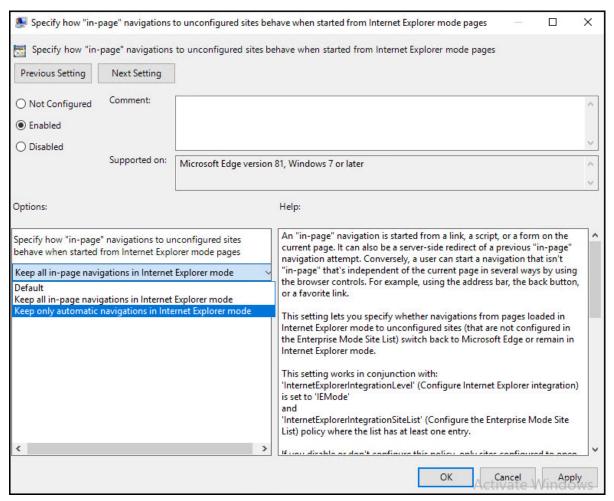

- 6. Click **Apply** to save the changes.
- 7. Click **OK** to close the window.

## 12.3.4 Disable Internet Explorer 11 as a Standalone Browser

Follow the below steps to disable Internet Explorer 11 using group policy:

- 1. Open the **Group Policy Editor** (this step can be performed at the domain level or on the individual workstation).
- 2. Expand Computer Configuration --> Administrative Templates --> Windows Components --> Internet Explorer.
- 3. Edit Disable Internet Explorer 11 as a standalone browser setting.
- 4. Click on Enabled.
- 5. Select one of the following options from the drop-down:
  - Never: if you do not want to notify users that IE11 is disabled.
  - Always: if you want to notify users every time they are redirected from IE11.
  - Once per user: if you want to notify users only the first time they are redirected.

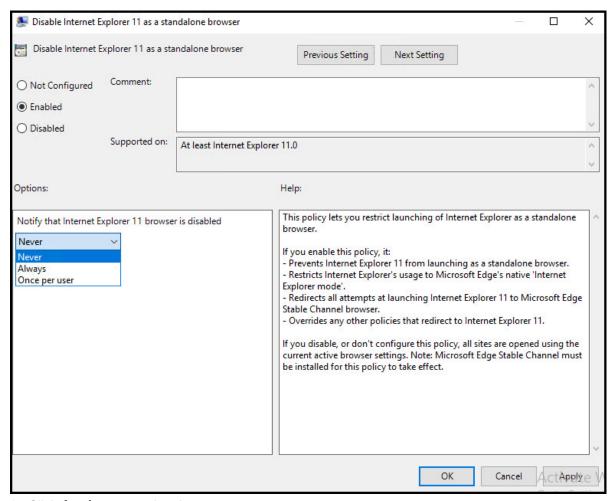

- Click **Apply** to save the changes.
- 7. Click **OK** to close the window.

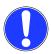

#### NOTICE

Do not uninstall Internet Explorer from the workstations. For the applications to work seamless in IE mode, IE shall only be disabled, but not uninstalled.

If you do not obey these instructions, there is a risk of property damage.

## 12.4 Enable IE Mode with Registry Settings

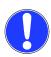

#### NOTICE

When the client machine is not in the domain and cannot be updated by group policies, the following registry settings batch file is used to enable IE mode in the Edge browser.

If you do not obey these instructions, there is a risk of property damage.

# 12.4.1 Pre-requisites to Run Registry Settings Batch File to Enable IE Mode Applications in Edge Browser

The Client web package **sitelist.xml** needs to be configured with site domain URLs, refer to the section chapter *Configure Sites on the Enterprise Site List* on page 69.

## 12.4.2 Steps to Enable IE Mode in Edge Browser with Registry Settings

When the client machine is not in the domain, the Group policies cannot be updated. Follow the below steps to update the IE mode settings:

1. Download the batch file from the following compatibility issue page.

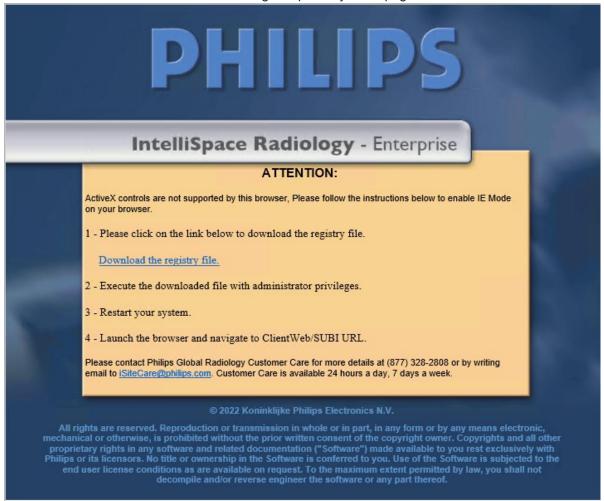

- 2. Run the batch file with administrator privileges. Once successfully applied, the user message is shown.
- 3. Restart the client machine and try to launch the requested URL again.

## 12.5 Applications launched in Edge

When SUBI or ClientWeb applications are launched in Edge, an IE icon is displayed next to the navigation bar. This indicates that the site opens in IE mode. Clicking on the indicator displays additional information.

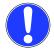

#### NOTICE

Allow pop-ups to be displayed in Edge browser prior to launching the applications. Make sure that the pop-ups are allowed in IE browser before disabling IE.

If you do not obey these instructions, there is a risk of property damage.

SUBI in Edge browser

Edge Configuration Containment Mode

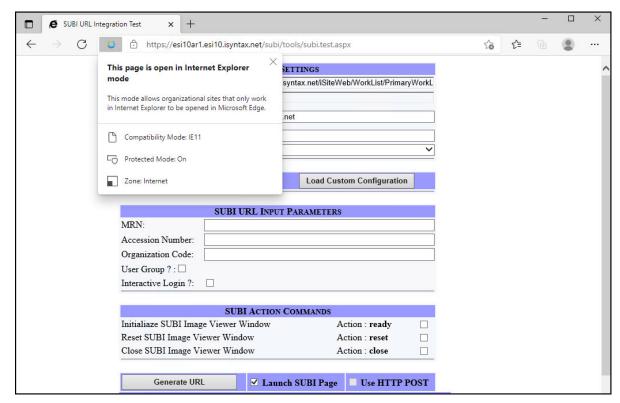

#### ClientWeb in Edge browser

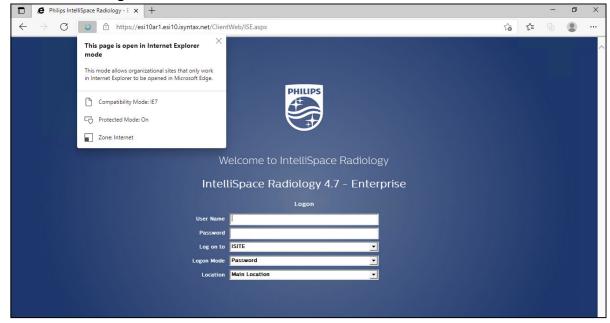

#### 12.6 Containment Mode

IntelliSpace PACS client shall be supported in a containment mode configuration. Containment mode allows the IntelliSpace PACS client application to be invoked and displayed within another application/system. The customers use this to embed IntelliSpace PACS client within their viewing workspace for desktop integration with other applications.

Follow the steps below to use the containment mode in Edge browser where the containment files are invoked as a plugin:

Edge Configuration Troubleshooting Tips

1. Open the **Group Policy Editor** (this step can be performed at the domain level or on the individual workstation).

- 2. Expand Computer Configuration --> Administrative Templates --> Microsoft Edge.
- 3. Edit Allow launching of local files in Internet Explorer mode setting.
- 4. Click on Enabled.

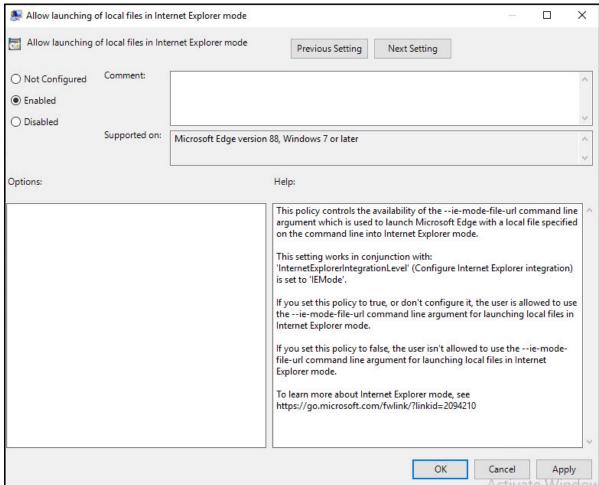

- 5. Click **Apply** to save the changes.
- 6. Click **OK** to close the window.
- 7. In Workstation, from the command prompt, navigate to the path where Edge is installed.
- 8. Invoke containment file using the command shown below:

C:\<path where Edge is installed>\Application\msedge.exe -- ie-mode-fileurl <path of the containment file>

```
c:\Program Files (x86)\Microsoft\Edge\Application>msedge.exe --ie-mode-file-url C:\Users\phiadmin\Desktop\RWS_MModal_Tes
t.htm
c:\Program Files (x86)\Microsoft\Edge\Application>msedge.exe --ie-mode-file-url C:\Users\phiadmin\Desktop\RWS_MModal_Tes
t.htm
c:\Program Files (x86)\Microsoft\Edge\Application>msedge.exe --ie-mode-file-url C:\Users\phiadmin\Desktop\OpenCanvasPage
_WithChanges.htm
c:\Program Files (x86)\Microsoft\Edge\Application>msedge.exe --ie-mode-file-url C:\Users\phiadmin\Desktop\OpenCanvasPage
_WithChanges.htm
```

## 12.7 Troubleshooting Tips

1. When the user tries to launch ClientWeb, and if the error is seen as shown in the below screenshot, it indicates that the ClientWeb URL is not added to the enterprise sites list.

Edge Configuration References

Adding it to the enterprise sites list would resolve this issue.

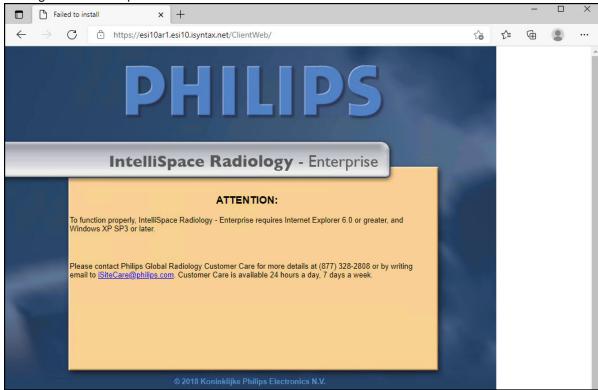

2. On the individual workstation launch edge://compat/enterprise and ensure that the sites listed in the enterprise site list are displayed. Do a **Force Update** in case if the sites list is not up to date on the workstation.

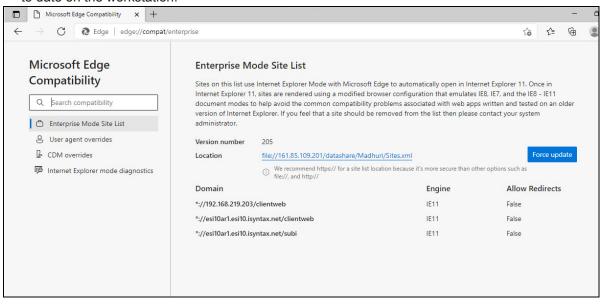

#### 12.8 References

- 1. Cumulative MS update link <a href="https://docs.microsoft.com/en-us/deployedge/microsoft-edge-sysupdate-windows-updates">https://docs.microsoft.com/en-us/deployedge/microsoft-edge-sysupdate-windows-updates</a>
- About IE Mode <u>https://docs.microsoft.com/en-us/deployedge/edge-ie-mode</u>
- 3. Microsoft Edge Enterprise Landing page https://www.microsoft.com/en-us/edge/business/download

Edge Configuration References

4. Configure IE mode policy

 $\underline{https://docs.microsoft.com/en-us/DeployEdge/edge-ie-mode-policies\#configure-using-the-configure-the-enterprise-mode-site-list-policy}$ 

- 5. Disable IE11
  - https://docs.microsoft.com/en-us/deployedge/edge-ie-disable-ie11
- 6. Enabling In-page Navigation in IE Mode https://docs.microsoft.com/en-us/deployedge/edge-learnmore-inpage-nav
- 7. Allow launching of local files to open in IE mode https://admx.help/?
  - $\underline{Category = EdgeChromium\&Policy = Microsoft.Policies.Edge::InternetExplorerIntegrationLocalFileAl} \\ \underline{lowed}$

Glossary Mass Deployment

## 13 Glossary

### 13.1 Administrator Install (per-machine install)

A first-time install, upgrade, or downgrade of the IntelliSpace Radiology client which was executed by a user who was a Windows Administrator at the time of that execution.

## 13.2 Automated silent installation/mass deployment

The installation method that deploys the .msi installer using a third-party deployment mechanism (for example, Group Policy, SMS, or Marimba). When using mass deployment, it is the customer's responsibility to configure the third-party software and to ensure that installation via the selected method works properly.

## 13.3 Auto-Upgrade

A mechanism of triggering and executing an upgrade of the Client automatically. This upgrade is initiated by both:

- Setting the "AUTOUPGRADE" value to "TRUE" in the configuration file
- Attempting to connect the Client to a server hosting a client of a higher version than the client being executed
- Auto-upgrades do not apply to upgrades initiated via the ClientWeb or via mass-deployment.

#### 13.4 ClientWeb

An installation method for IntelliSpace Radiology-Enterprise where the user points Internet Explorer to the web page URL (provided by the customer PACS administrator or IT department) of the customer's servers. Upon navigation to that URL, the installation of IntelliSpace Radiology-Enterprise is automatically triggered if it is not already installed on that user's workstation.

## 13.5 Major Version

The first number in the IntelliSpace Radiology release number (for example, the 4 in 4.7).

## 13.6 Mass Deployment

Initiating an installation from a single computer to multiple computers. Also known as a "push" deployment.

Glossary Version

#### 13.7 Minor Version

The second number in the IntelliSpace Radiology release number (for example, the 7 in 4.7). Versions typically contain new features and functionality.

#### 13.8 Maintenance Release

The third number in the IntelliSpace Radiology release number (for example, the 1 in 4.7.1). Maintenance Releases typically address defects or minor product changes.

#### 13.9 Patch

The fourth number in the IntelliSpace Radiology release number (for example, the 4 in 4.7.1.4)

#### 13.10 Silent installation

An installation method that uses an .msi installer that can be executed from the command line to remotely "push" the IntelliSpace Radiology-Enterprise client to multiple workstations without visual indications. The IT group or PACS Administrator can determine if the silent installation was successful.

#### 13.11 Standalone installation

An installation method where you place the installer in a location that can be used by all clients (for example, on a shared network drive or on a CD) and then access the appropriate .exe installer and install the IntelliSpace Radiology client individually on each client workstation. When users next log into IntelliSpace Radiology or IntelliSpace Radiology-Enterprise, they automatically log into the new version.

#### 13.12 Unattended installation

See chapter Silent installation on page 80

## 13.13 Upgrade

The installation of a version of a product which is higher than the version of the product which is currently installed. Usually, but not always, uninstalls the original, lower version of the product.

#### 13.14 Version

The combination of major and minor version (for example, 4.7).

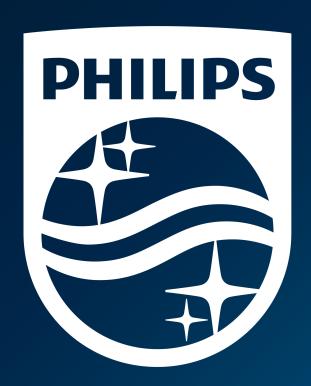

© 2022 Koninklijke Philips N.V.

All rights are reserved. Reproduction or transmission in whole or in part, in any form or by any means, electronic, mechanical or otherwise, is prohibited without the prior written consent of the copyright owner.

www.philips.com/healthcare

4522 170 49681 \* April 2022 CSIP Level 0